# ASA 7.2(2): SSL VPN Client (SVC) für Public Internet VPN auf einem Stick-Konfigurationsbeispiel Ī

# Inhalt

[Einführung](#page-0-0) [Voraussetzungen](#page-0-1) [Anforderungen](#page-0-2) [Verwendete Komponenten](#page-1-0) [Konventionen](#page-1-1) **[Hintergrundinformationen](#page-1-2) [Konfigurieren](#page-1-3)** [Netzwerkdiagramm](#page-2-0) [ASA 7.2\(2\)-Konfigurationen mit ASDM 5.2\(2\)](#page-2-1) [CLI-Konfiguration für ASA 7.2\(2\)](#page-13-0) [Einrichtung der SSL VPN-Verbindung mit SVC](#page-16-0) [Überprüfen](#page-19-0) [Fehlerbehebung](#page-20-0) [Zugehörige Informationen](#page-22-0)

# <span id="page-0-0"></span>**Einführung**

In diesem Dokument wird beschrieben, wie Sie eine Adaptive Security Appliance (ASA) 7.2.2 einrichten, um SSL-VPN auf einem Stick auszuführen. Diese Konfiguration gilt für einen bestimmten Fall, in dem die ASA Split-Tunneling nicht zulässt und Benutzer eine direkte Verbindung mit der ASA herstellen, bevor sie das Internet nutzen dürfen.

Hinweis: In der ASA-Version 7.2.2 ermöglicht das *Intra-Interface-Schlüsselwort* des Konfigurationsmodus für den Datenverkehr mit identischem Sicherheitsdatenverkehr den gesamten Datenverkehr, ein- und dieselbe Schnittstelle zu verlassen (nicht nur IPsec-Datenverkehr).

# <span id="page-0-1"></span>Voraussetzungen

## <span id="page-0-2"></span>Anforderungen

Stellen Sie sicher, dass Sie diese Anforderungen erfüllen, bevor Sie versuchen, diese Konfiguration durchzuführen:

• Die Hub-ASA Security Appliance muss Version 7.2.2 ausführen

• Cisco SSL VPN Client (SVC) 1.xHinweis: Laden Sie das SSL VPN Client-Paket (sslclientwin\*.pkg) vom [Cisco Software Download herunter](//www.cisco.com/pcgi-bin/tablebuild.pl/sslvpnclient) [\(nur registrierte](//tools.cisco.com/RPF/register/register.do) Kunden). Kopieren Sie den SVC in den Flash-Speicher der ASA. Der SVC wird auf die Computer der Remote-Benutzer heruntergeladen, um die SSL VPN-Verbindung mit der ASA herzustellen. Weitere Informationen finden Sie im Abschnitt [Installation der SVC-Software](//www.cisco.com/en/US/docs/security/asa/asa72/configuration/guide/svc.html#wp1054027) im Cisco Security Appliance Command Line Configuration Guide, Version 7.2.

### <span id="page-1-0"></span>Verwendete Komponenten

Die Informationen in diesem Dokument basieren auf den folgenden Software- und Hardwareversionen:

- Cisco Adaptive Security Appliance (ASA) der Serie 5500 mit Softwareversion 7.2(2)
- Cisco SSL VPN Client-Version für Windows 1.1.4.179
- PC, auf dem Windows 2000 Professional oder Windows XP ausgeführt wird
- Cisco Adaptive Security Device Manager (ASDM) Version 5.2(2)

Die Informationen in diesem Dokument wurden von den Geräten in einer bestimmten Laborumgebung erstellt. Alle in diesem Dokument verwendeten Geräte haben mit einer leeren (Standard-)Konfiguration begonnen. Wenn Ihr Netzwerk in Betrieb ist, stellen Sie sicher, dass Sie die potenziellen Auswirkungen eines Befehls verstehen.

## <span id="page-1-1"></span>Konventionen

Weitere Informationen zu Dokumentkonventionen finden Sie in den [Cisco Technical Tips](//www.cisco.com/en/US/tech/tk801/tk36/technologies_tech_note09186a0080121ac5.shtml) [Conventions](//www.cisco.com/en/US/tech/tk801/tk36/technologies_tech_note09186a0080121ac5.shtml) (Technische Tipps zu Konventionen von Cisco).

## <span id="page-1-2"></span>**Hintergrundinformationen**

Der SSL VPN Client (SVC) ist eine VPN-Tunneling-Technologie, die Remote-Benutzern die Vorteile eines IPSec VPN-Clients bietet, ohne dass Netzwerkadministratoren IPSec VPN-Clients auf Remote-Computern installieren und konfigurieren müssen. Der SVC verwendet die SSL-Verschlüsselung, die bereits auf dem Remote-Computer vorhanden ist, sowie die WebVPN-Anmeldung und -Authentifizierung der Sicherheits-Appliance.

Um eine SVC-Sitzung einzurichten, gibt der Remote-Benutzer die IP-Adresse einer WebVPN-Schnittstelle der Sicherheits-Appliance im Browser ein. Der Browser stellt eine Verbindung zu dieser Schnittstelle her und zeigt den WebVPN-Anmeldebildschirm an. Wenn der Benutzer die Anmeldung und Authentifizierung erfüllt und die Sicherheits-Appliance den Benutzer als SVC-Benutzer identifiziert, lädt die Sicherheits-Appliance den SVC auf den Remote-Computer herunter. Wenn die Sicherheits-Appliance feststellt, dass der Benutzer die Möglichkeit hat, den SVC zu verwenden, lädt die Sicherheits-Appliance den SVC auf den Remote-Computer herunter und zeigt einen Link auf dem Benutzerbildschirm an, um die SVC-Installation zu überspringen.

Nach dem Herunterladen installiert und konfiguriert sich der SVC, und der SVC bleibt bzw. deinstalliert sich (je nach Konfiguration) vom Remote-Computer, wenn die Verbindung beendet wird.

# <span id="page-1-3"></span>**Konfigurieren**

In diesem Abschnitt erhalten Sie Informationen zum Konfigurieren der in diesem Dokument beschriebenen Funktionen.

Hinweis: Verwenden Sie das [Command Lookup Tool](//tools.cisco.com/Support/CLILookup/cltSearchAction.do) (nur [registrierte](//tools.cisco.com/RPF/register/register.do) Kunden), um weitere Informationen zu den in diesem Abschnitt verwendeten Befehlen zu erhalten.

#### <span id="page-2-0"></span>Netzwerkdiagramm

In diesem Dokument wird die folgende Netzwerkeinrichtung verwendet:

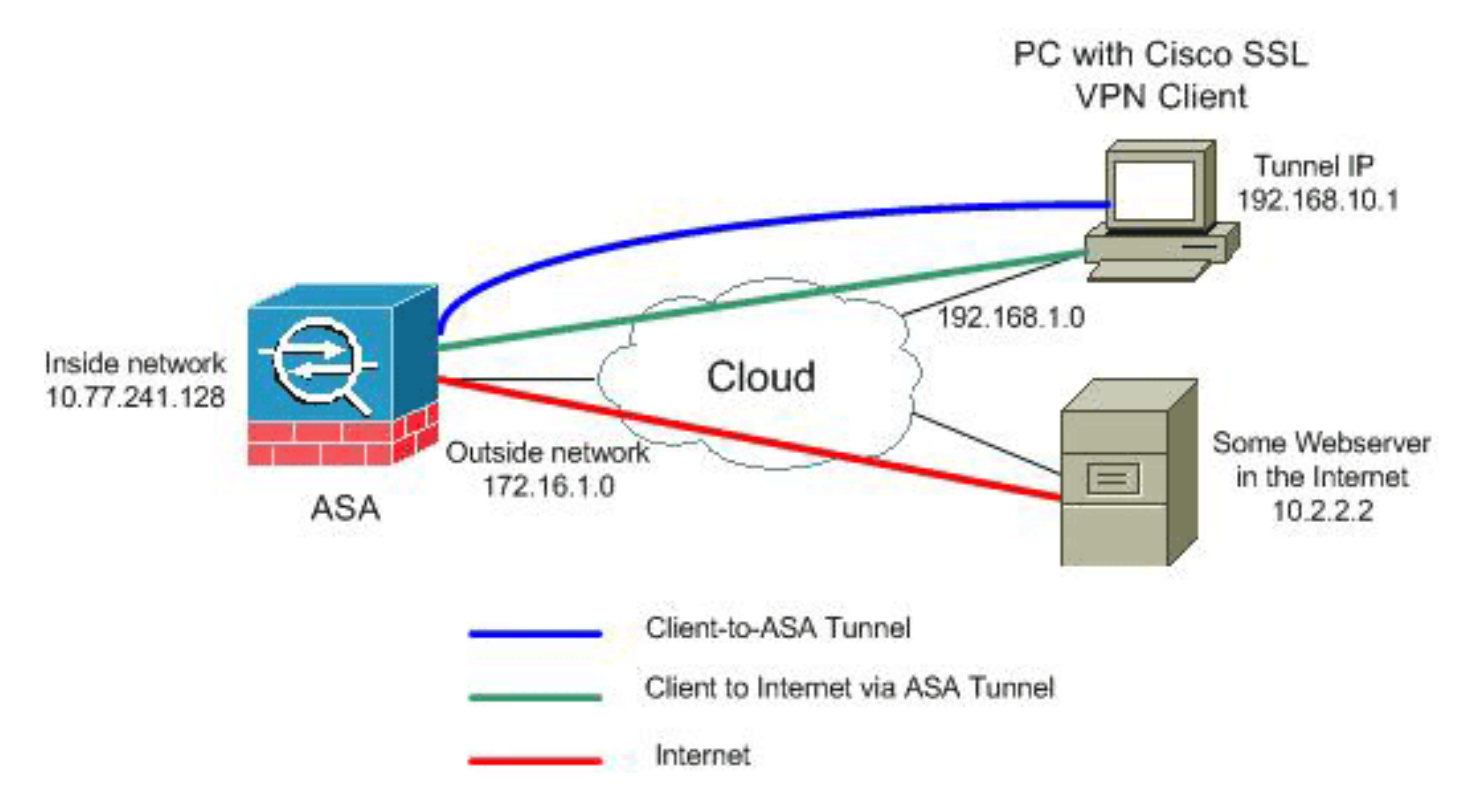

Hinweis: Die in dieser Konfiguration verwendeten IP-Adressierungsschemata sind im Internet nicht rechtlich routbar. Sie sind [RFC 1918](http://www.ietf.org/rfc/rfc1918.txt?number=1918) -Adressen, die in einer Laborumgebung verwendet werden.

## <span id="page-2-1"></span>ASA 7.2(2)-Konfigurationen mit ASDM 5.2(2)

In diesem Dokument wird davon ausgegangen, dass die Basiskonfigurationen, wie z. B. die Schnittstellenkonfiguration, bereits erstellt wurden und ordnungsgemäß funktionieren.

Hinweis: Informationen zur Konfiguration der ASA durch den ASDM finden Sie unter [Zulassen von](//www.cisco.com/en/US/docs/security/asa/asa72/configuration/guide/mgaccess.html#wp1047288) [HTTPS-Zugriff für ASDM.](//www.cisco.com/en/US/docs/security/asa/asa72/configuration/guide/mgaccess.html#wp1047288)

Hinweis: WebVPN und ASDM können nicht auf derselben ASA-Schnittstelle aktiviert werden, es sei denn, Sie ändern die Portnummern. Weitere Informationen finden Sie unter [ASDM und](//www.cisco.com/en/US/products/ps6120/products_tech_note09186a00807be2a1.shtml) [WebVPN Enabled auf derselben ASA-Schnittstelle.](//www.cisco.com/en/US/products/ps6120/products_tech_note09186a00807be2a1.shtml)

Gehen Sie wie folgt vor, um das SSL VPN auf einem Stick in ASA zu konfigurieren:

1. Wählen Sie Configuration > Interfaces (Konfiguration > Schnittstellen) aus, und aktivieren Sie das Kontrollkästchen Enable traffic between two or more hosts connected to the same interface (Datenverkehr zwischen zwei oder mehr Hosts, die mit derselben Schnittstelle verbunden sind, aktivieren, damit SSL VPN-Datenverkehr dieselbe Schnittstelle betreten und verlassen kann.

2. Klicken Sie auf

#### Übernehmen.

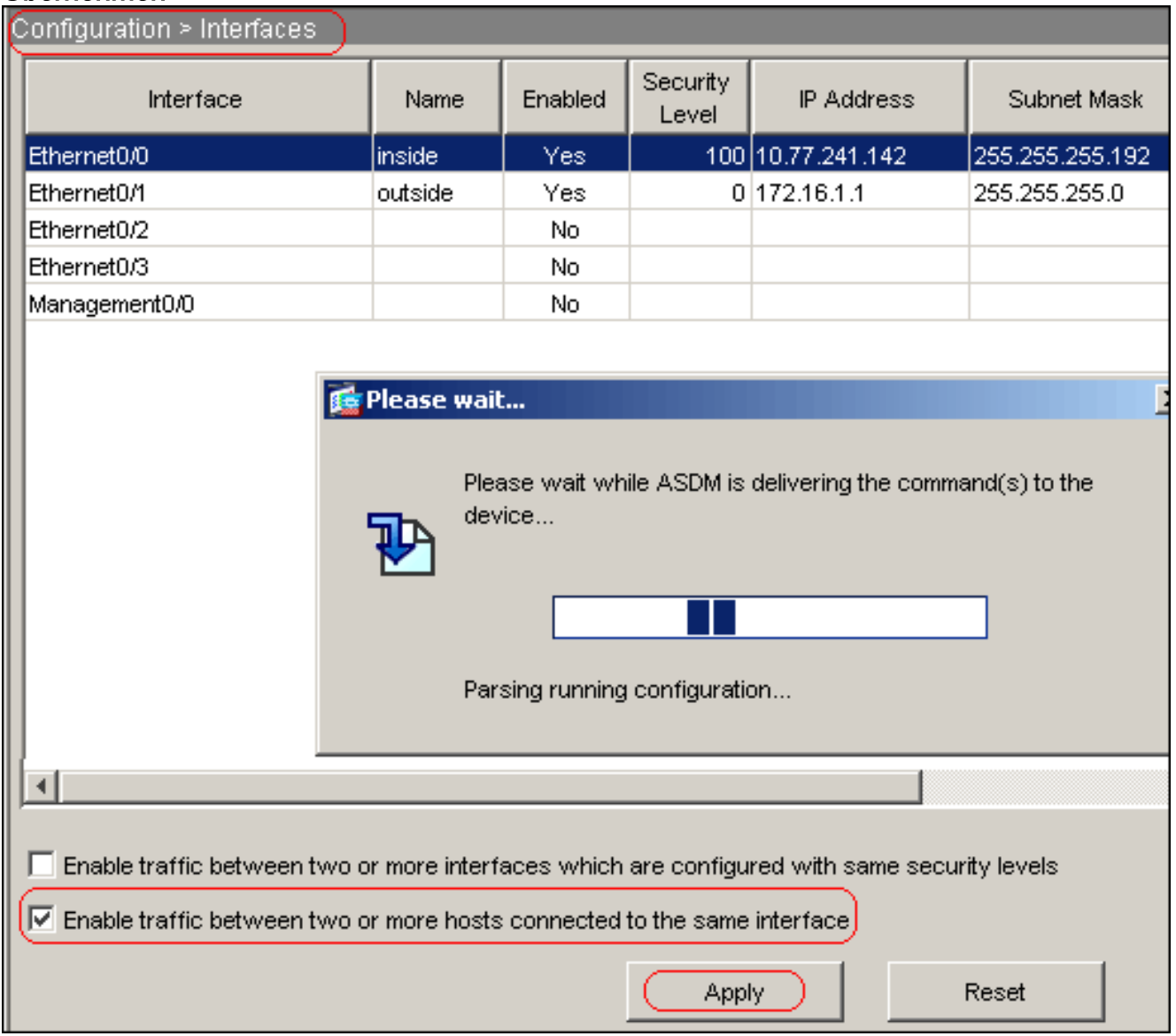

Hinweis: Hier ist der entsprechende CLI-Konfigurationsbefehl:

3. Wählen Sie Configuration > VPN > IP Address Management > IP Pools > Add aus, um einen IP-Adresspool mit dem Namen vpnpool zu

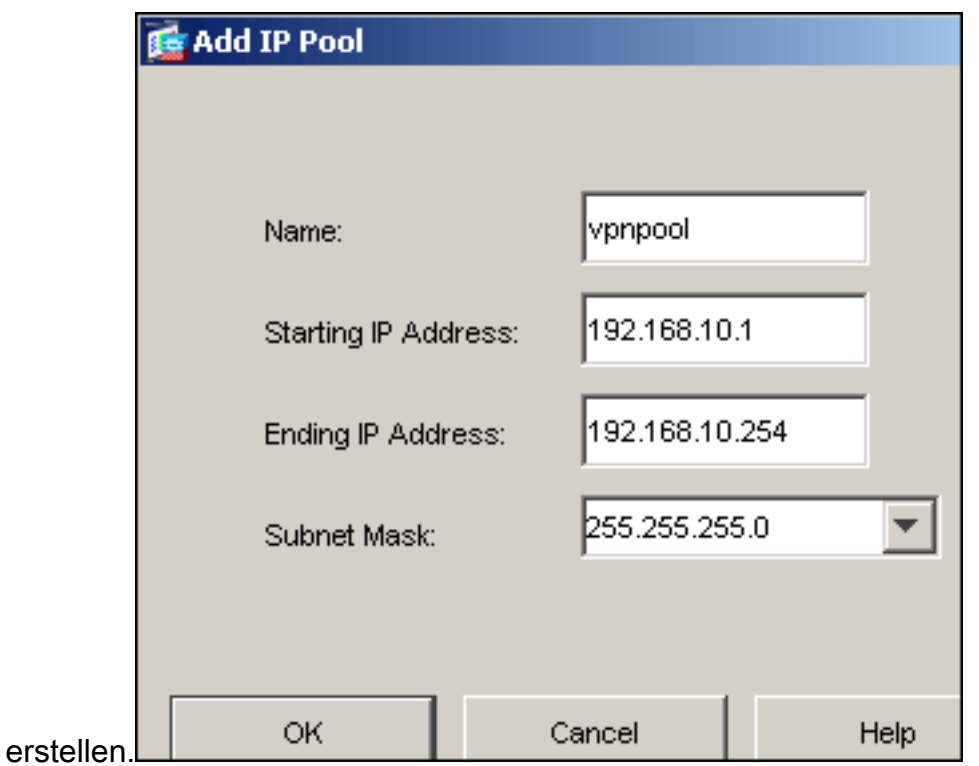

- 4. Klicken Sie auf Übernehmen.Hinweis: Hier ist der entsprechende CLI-Konfigurationsbefehl:
- 5. WebVPN aktivieren:Wählen Sie **Configuration > VPN > WebVPN > WebVPN Access**, und wählen Sie die externe Schnittstelle aus.Klicken Sie auf Aktivieren.Aktivieren Sie das Kontrollkästchen Enable Tunnel Group Drop-Down List on WebVPN Login Page (Dropdown-Liste für Tunnelgruppe aktivieren), um Benutzern die Auswahl der entsprechenden Gruppen auf der Anmeldeseite zu

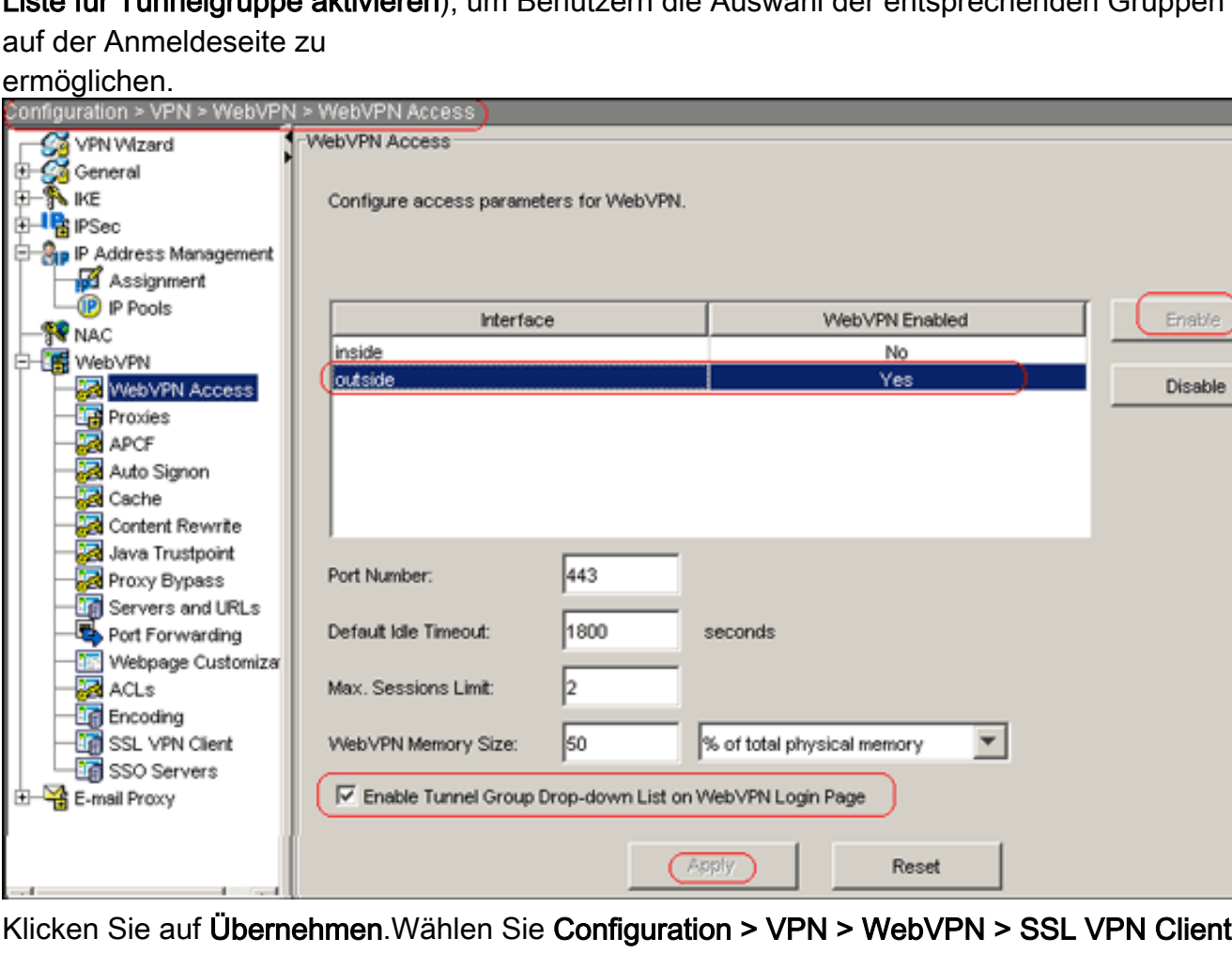

> Add aus, um das SSL VPN Client-Image aus dem Flash-Speicher der ASA hinzuzufügen.

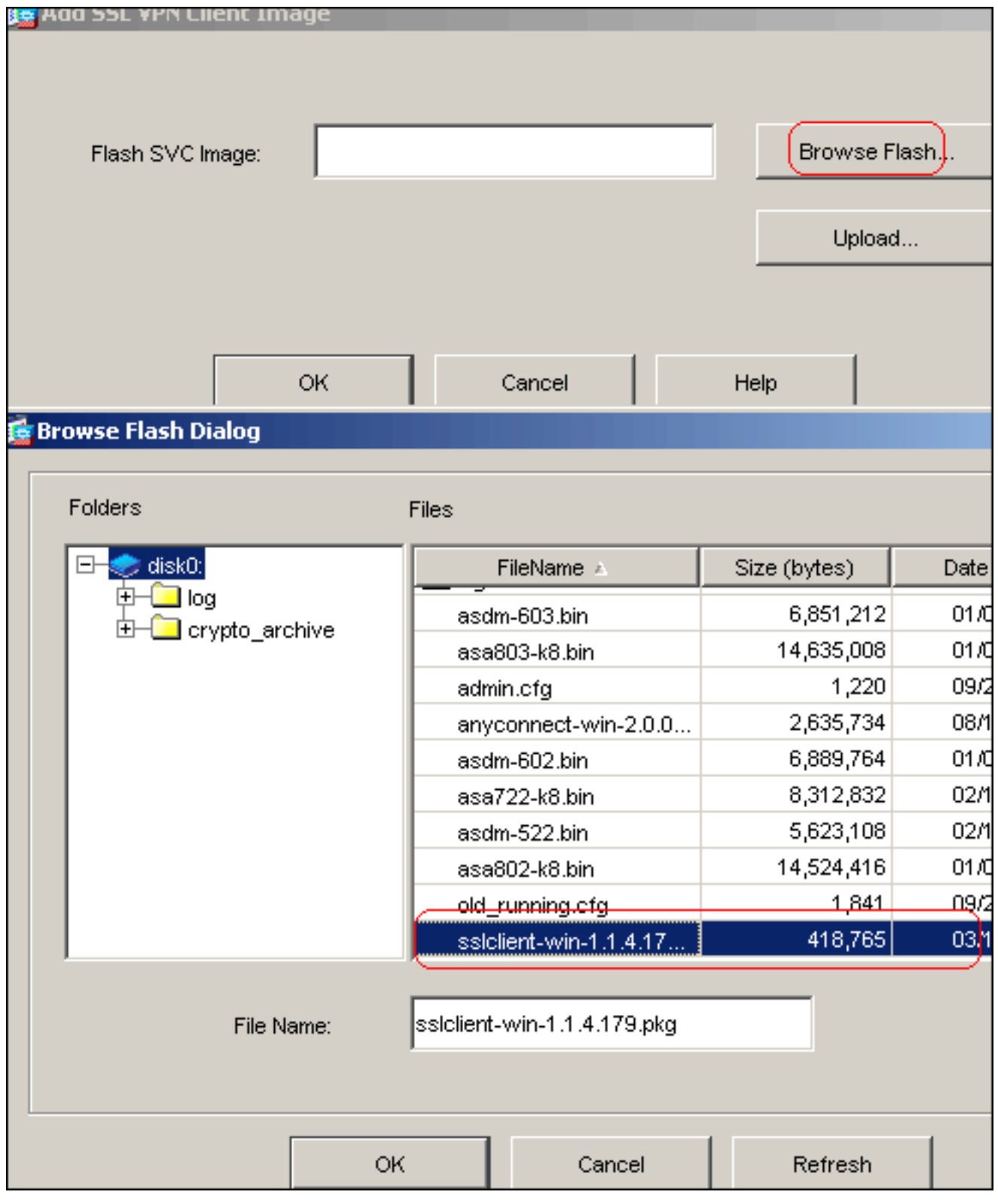

Klicken Sie auf

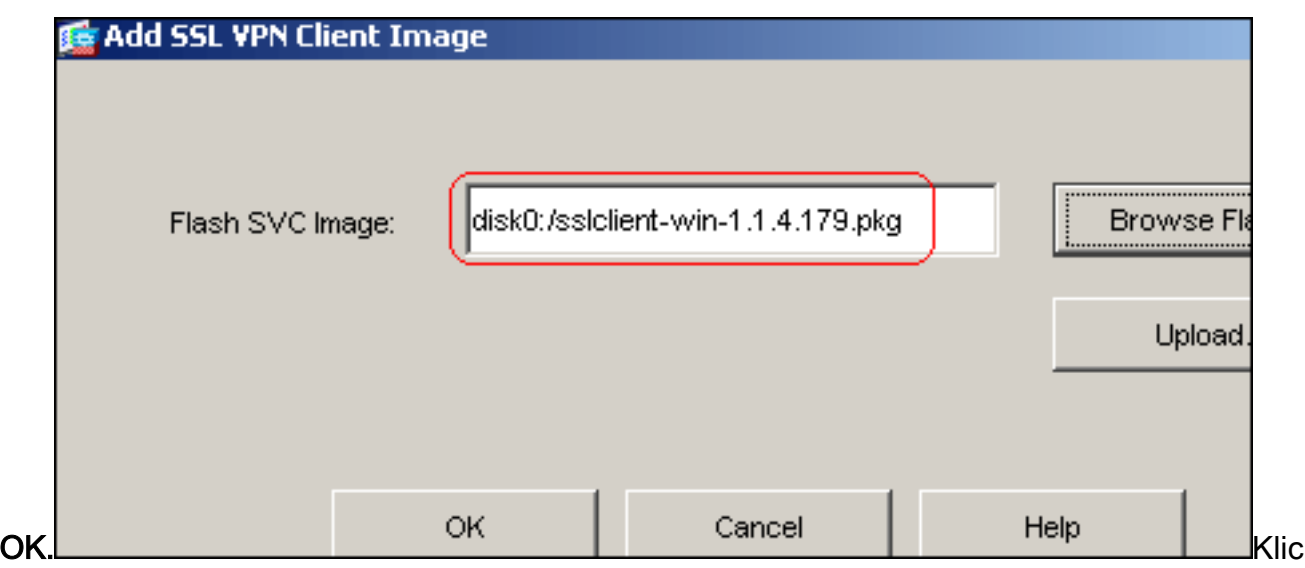

ken Sie auf OK.Klicken Sie auf das Kontrollkästchen SSL VPN Client.

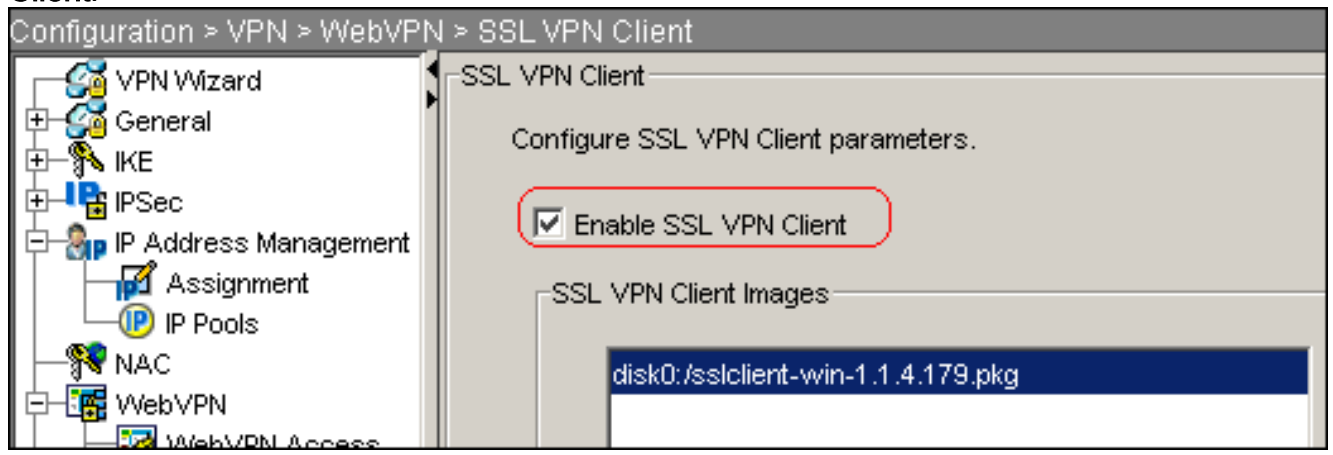

Hinweis: Nachfolgend sind die entsprechenden CLI-Konfigurationsbefehle aufgeführt:

6. Konfigurieren Sie die Gruppenrichtlinie:Wählen Sie Configuration > VPN > General > Group Policy > Add (Internal Group Policy), um eine interne Gruppenrichtlinie mit dem Namen clientgroup zu erstellen. Klicken Sie auf die Registerkarte Allgemein, und aktivieren Sie das WebVPN-Kontrollkästchen, um das WebVPN als Tunneling-Protokoll zu aktivieren.

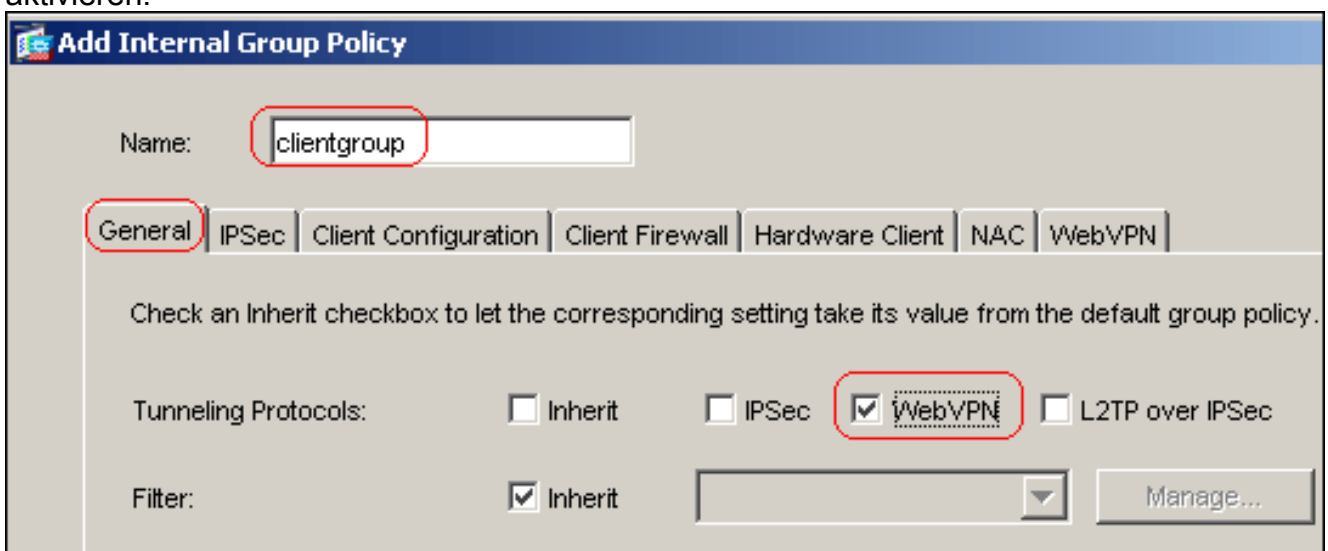

Klicken Sie auf die Registerkarte Client Configuration und anschließend auf die Registerkarte General Client Parameters (Allgemeine Client-Parameter).Wählen Sie Tunnel All Networks (Alle Netzwerke Tunnel) aus der Dropdown-Liste Split Tunnel Policy (Split-Tunnelrichtlinie)

aus, damit alle Pakete vom Remote-PC über einen sicheren Tunnel übertragen werden.

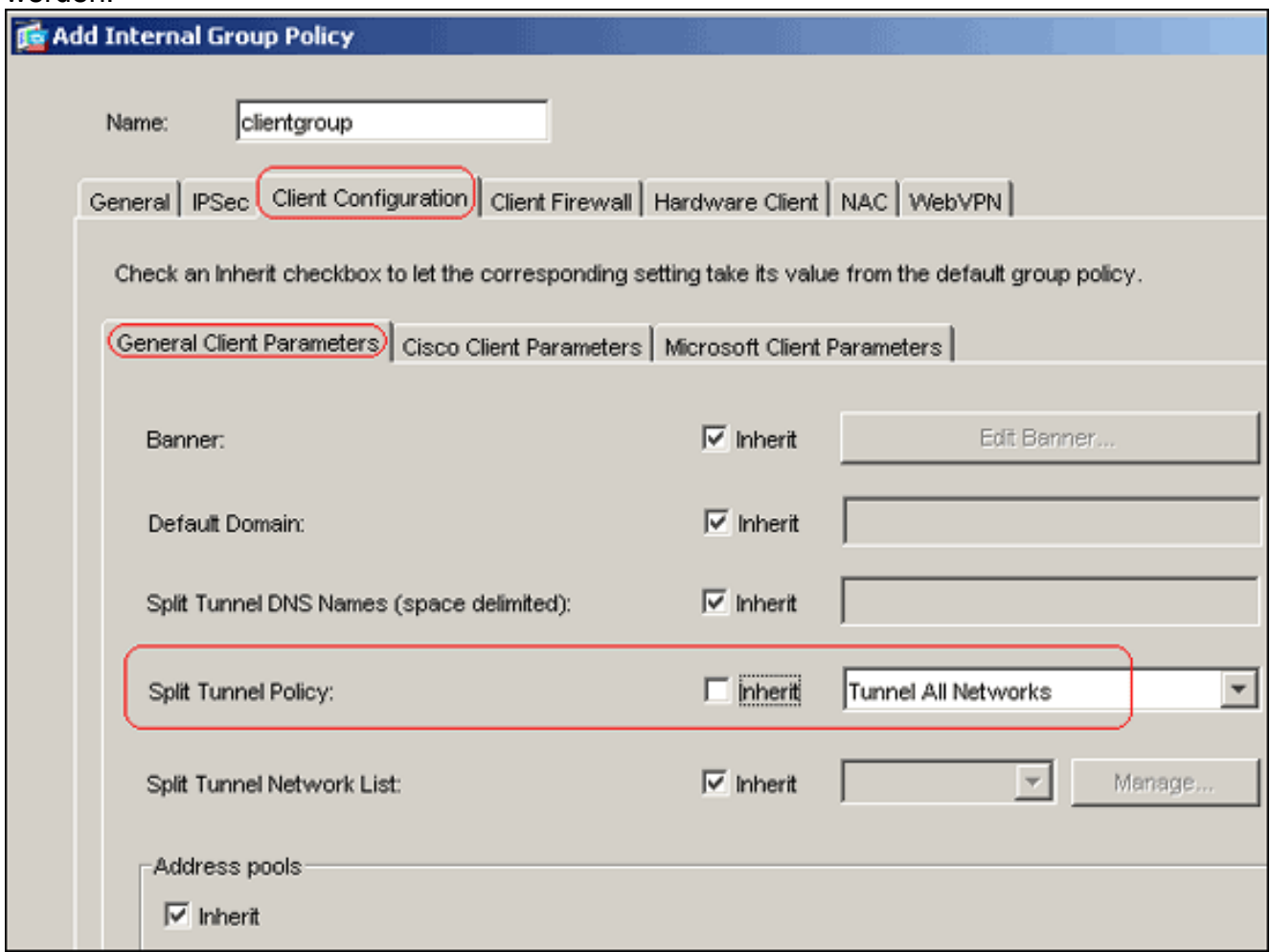

Klicken Sie auf die Registerkarte WebVPN > SSL VPN Client, und wählen Sie folgende Optionen aus:Deaktivieren Sie für die Option SSL VPN-Client verwenden das Kontrollkästchen Erben, und klicken Sie auf das Optionsfeld Optional.Mit dieser Option kann der Remote-Client auswählen, ob er den SVC herunterladen soll oder nicht. Die Always-Option stellt sicher, dass der SVC während jeder SSL-VPN-Verbindung auf die Remote-Workstation heruntergeladen wird.Deaktivieren Sie für die Option "Installer auf Client-System beibehalten" das Kontrollkästchen Erben, und klicken Sie auf das Optionsfeld Ja.Mit dieser Option kann die SVC-Software auf dem Client-Rechner verbleiben. Daher muss die ASA die SVC-Software nicht jedes Mal auf den Client herunterladen, wenn eine Verbindung hergestellt wird. Diese Option ist eine gute Wahl für Remote-Benutzer, die häufig auf das Unternehmensnetzwerk zugreifen.Deaktivieren Sie bei der Option zum Intervall der Neuverhandlung das Kontrollkästchen Erben, deaktivieren Sie das Kontrollkästchen Unlimited (Unbegrenzt), und geben Sie die Anzahl der Minuten bis zum erneuten Auftreten ein.Hinweis: Die Sicherheit wird durch Festlegen von Beschränkungen für die Gültigkeitsdauer eines Schlüssels erhöht.Deaktivieren Sie für die Option Methode der Neuverhandlung das Kontrollkästchen Erben, und klicken Sie auf das SSL-Optionsfeld.Hinweis: Bei der Neuverhandlung kann der aktuelle SSL-Tunnel oder ein neuer Tunnel verwendet werden, der speziell für die Neuverhandlung erstellt wurde.Die Attribute des SSL VPN-Clients sollten wie in diesem Bild gezeigt konfiguriert werden:

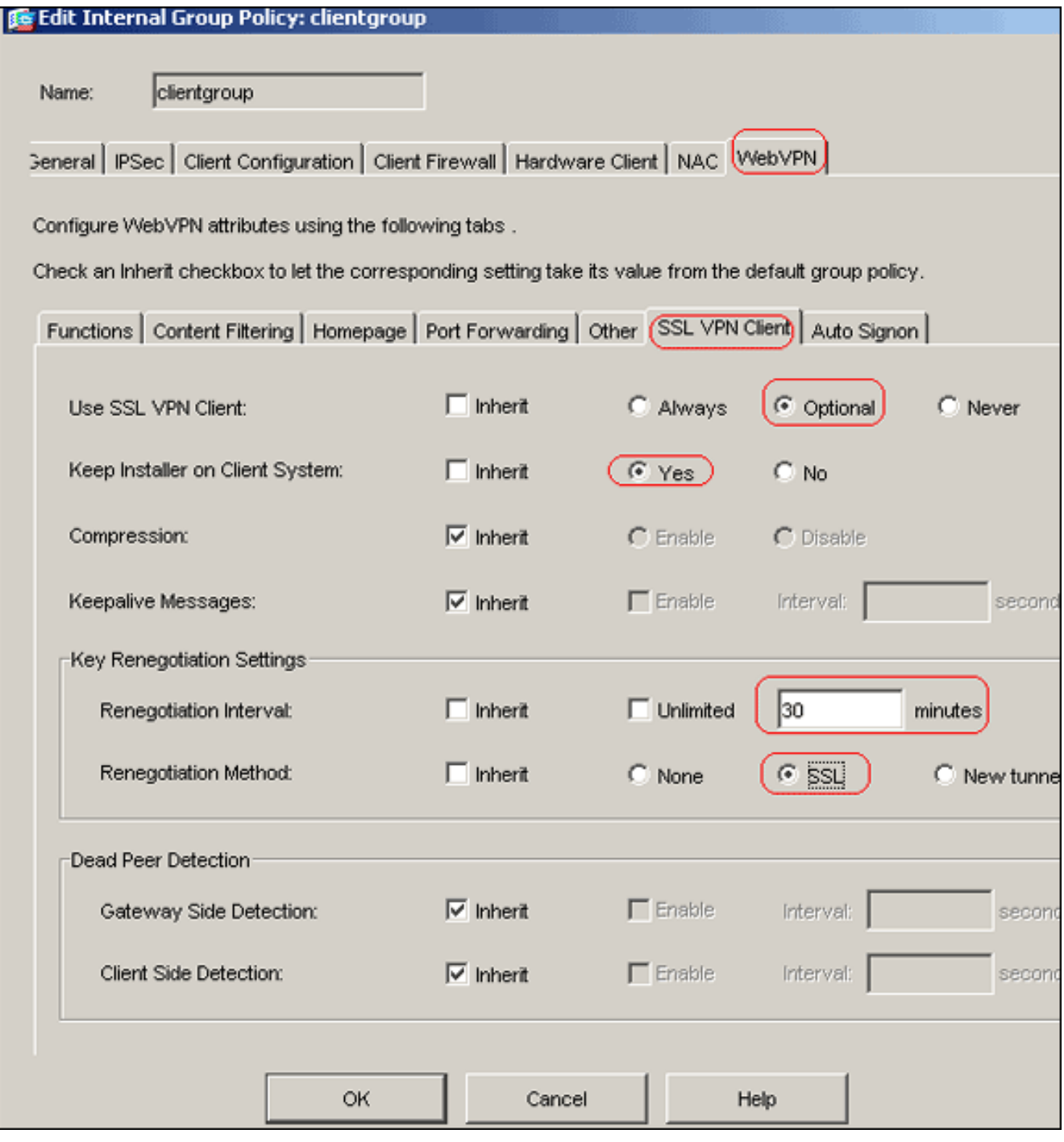

## Klicken Sie auf OK und dann auf

#### Übernehmen.

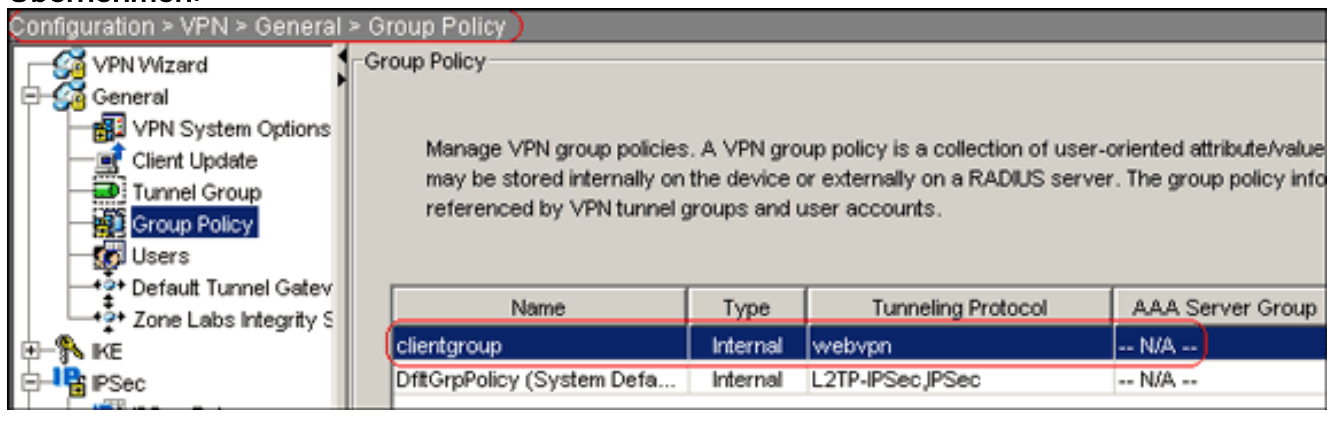

Hinweis: Nachfolgend sind die entsprechenden CLI-Konfigurationsbefehle aufgeführt:

7. Wählen Sie Configuration > VPN > General > Users > Add, um ein neues Benutzerkonto ssluser1 zu erstellen.

8. Klicken Sie auf **OK** und dann auf

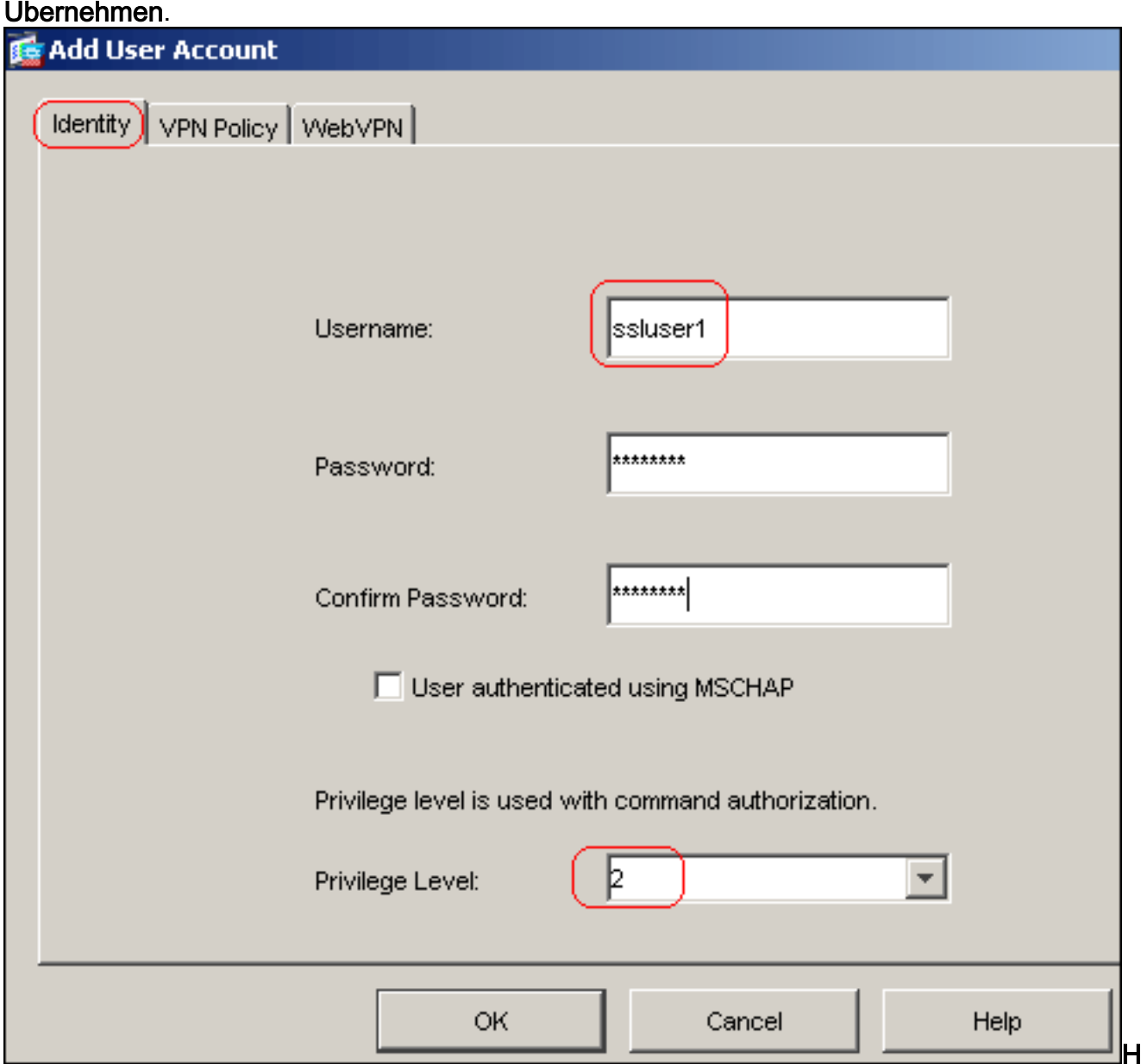

inweis: Hier ist der entsprechende CLI-Befehl:

- 9. Wählen Sie Configuration > Properties > AAA Setup > AAA Servers Groups > Edit aus.
- 10. Wählen Sie die Standardservergruppe LOCAL aus, und klicken Sie auf Edit.
- 11. Klicken Sie im Dialogfeld LOKALE Servergruppe bearbeiten auf das Kontrollkästchen Lokale Benutzersperre aktivieren, und geben Sie im Textfeld Maximale Versuche 16 ein.
- 12. Klicken Sie auf OK.

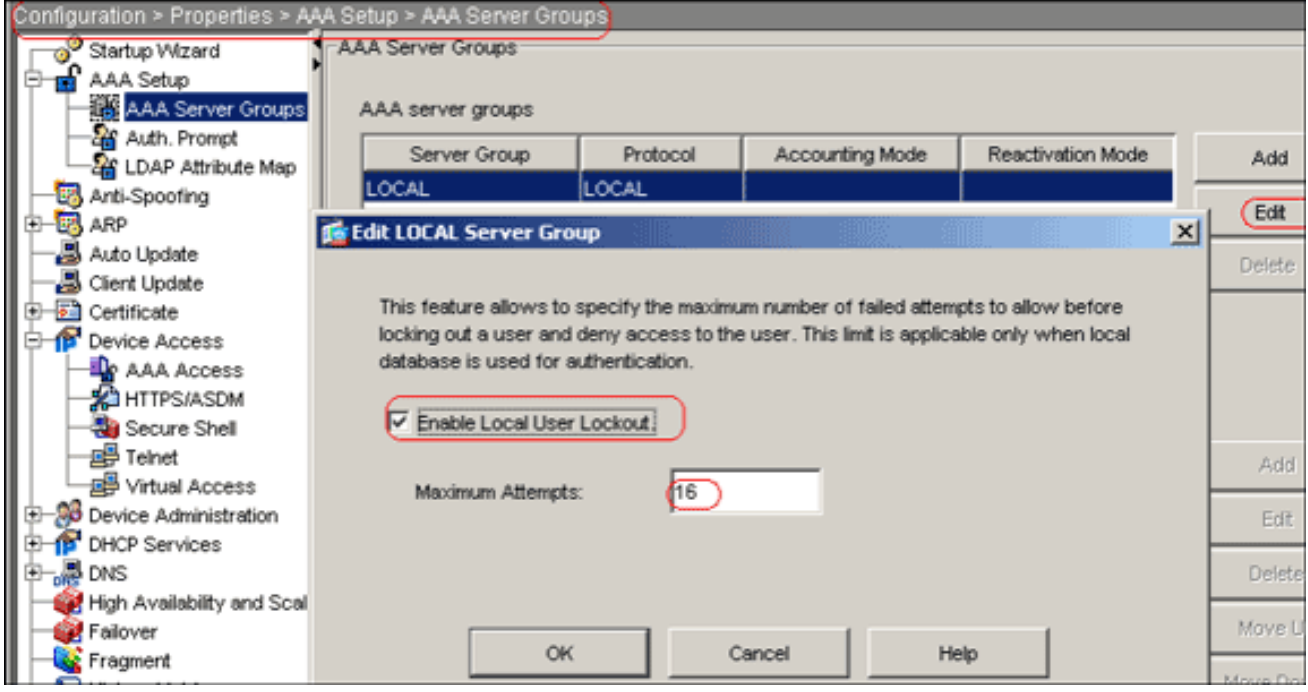

Hinweis: Hier ist der entsprechende CLI-Befehl:

13. Konfigurieren Sie die Tunnelgruppe: Wählen Sie Configuration > VPN > General > Tunnel Group > Add(WebVPN access), um eine neue Tunnelgruppe namens sslgroup zu erstellen.Klicken Sie auf die Registerkarte Allgemein und anschließend auf die Registerkarte Grundlegend.Wählen Sie clientgroup aus der Dropdown-Liste **Gruppenrichtlinie** 

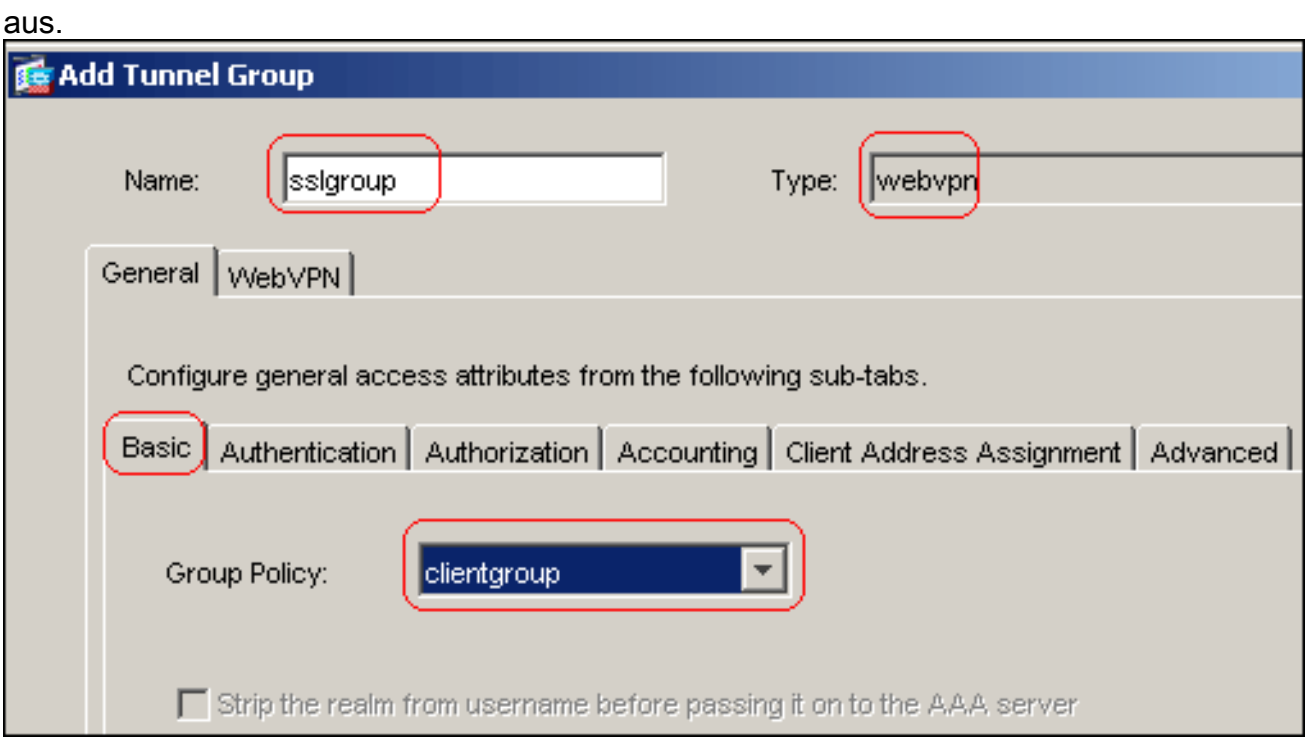

Klicken Sie auf die Registerkarte Client Address Assignment (Client-Adressenzuweisung) und dann auf Add (Hinzufügen), um den verfügbaren vPnpool für den Adresspool zuzuweisen.

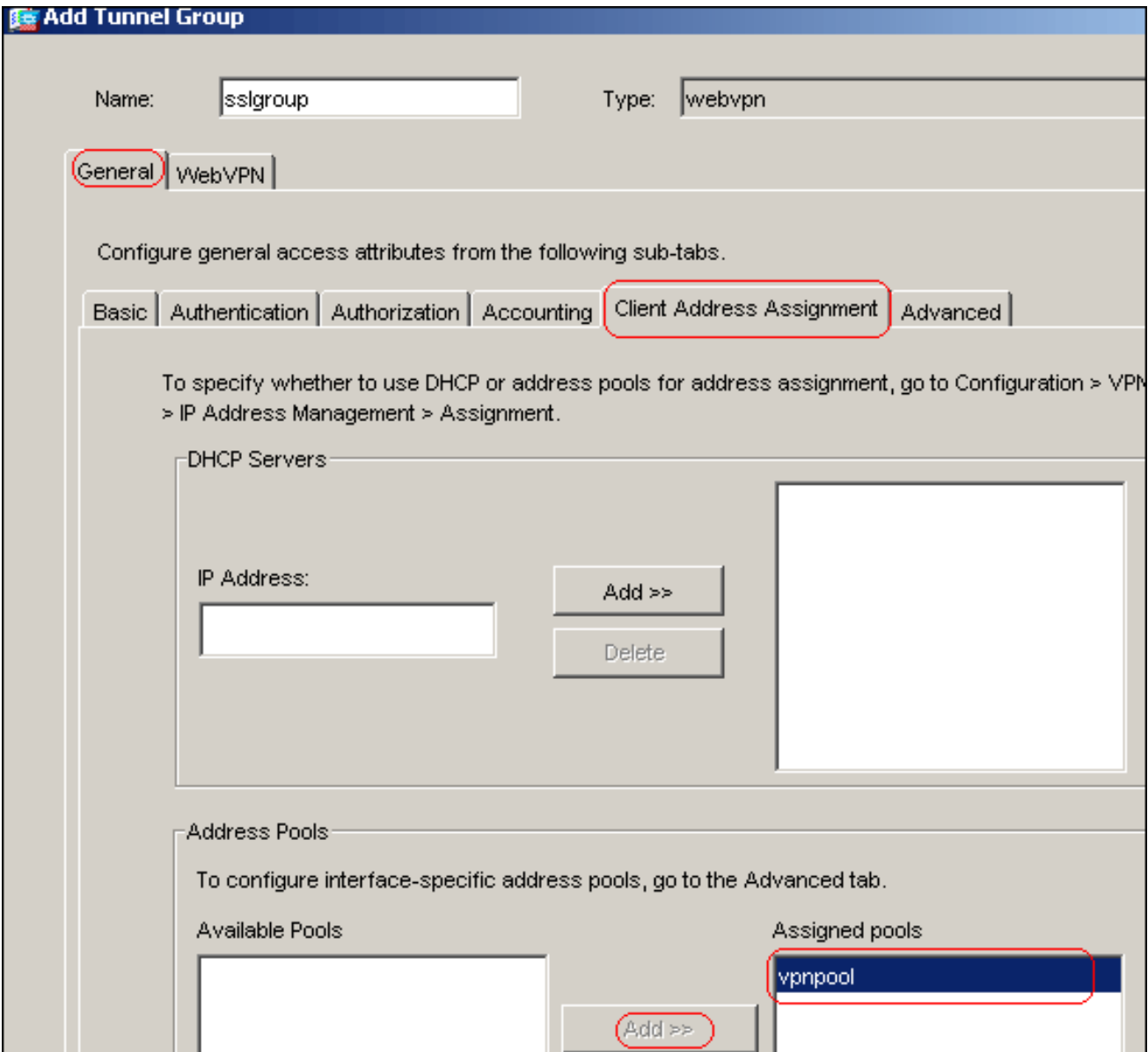

Klicken Sie auf die Registerkarte WebVPN und anschließend auf die Registerkarte GruppenAliase und URLs.Geben Sie den Aliasnamen in das Parameterfeld ein, und klicken Sie auf Hinzufügen, um ihn der Liste der Gruppennamen auf der Anmeldeseite hinzuzufügen.

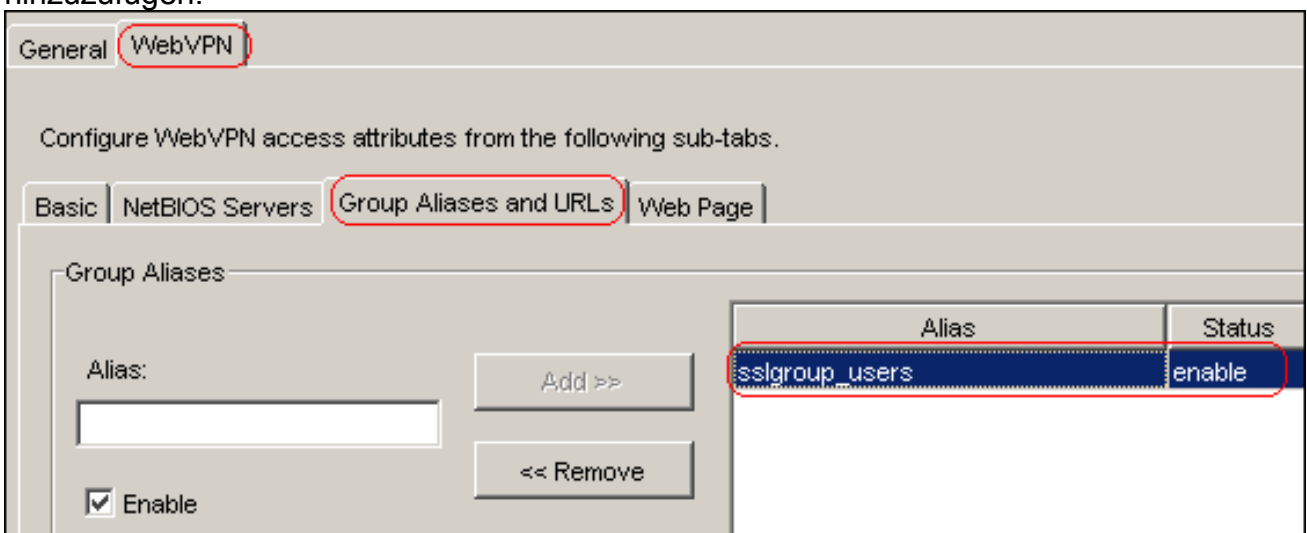

Klicken Sie auf OK und dann auf Übernehmen.Hinweis: Nachfolgend sind die entsprechenden CLI-Konfigurationsbefehle aufgeführt:

14. Konfigurieren von NAT:Wählen Sie Configuration > NAT > Add > Add Dynamic NAT Rule

(Konfiguration > NAT > Hinzufügen > Dynamische NAT-Regel hinzufügen, damit der aus dem internen Netzwerk stammende Datenverkehr mithilfe der externen IP-Adresse

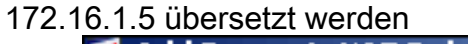

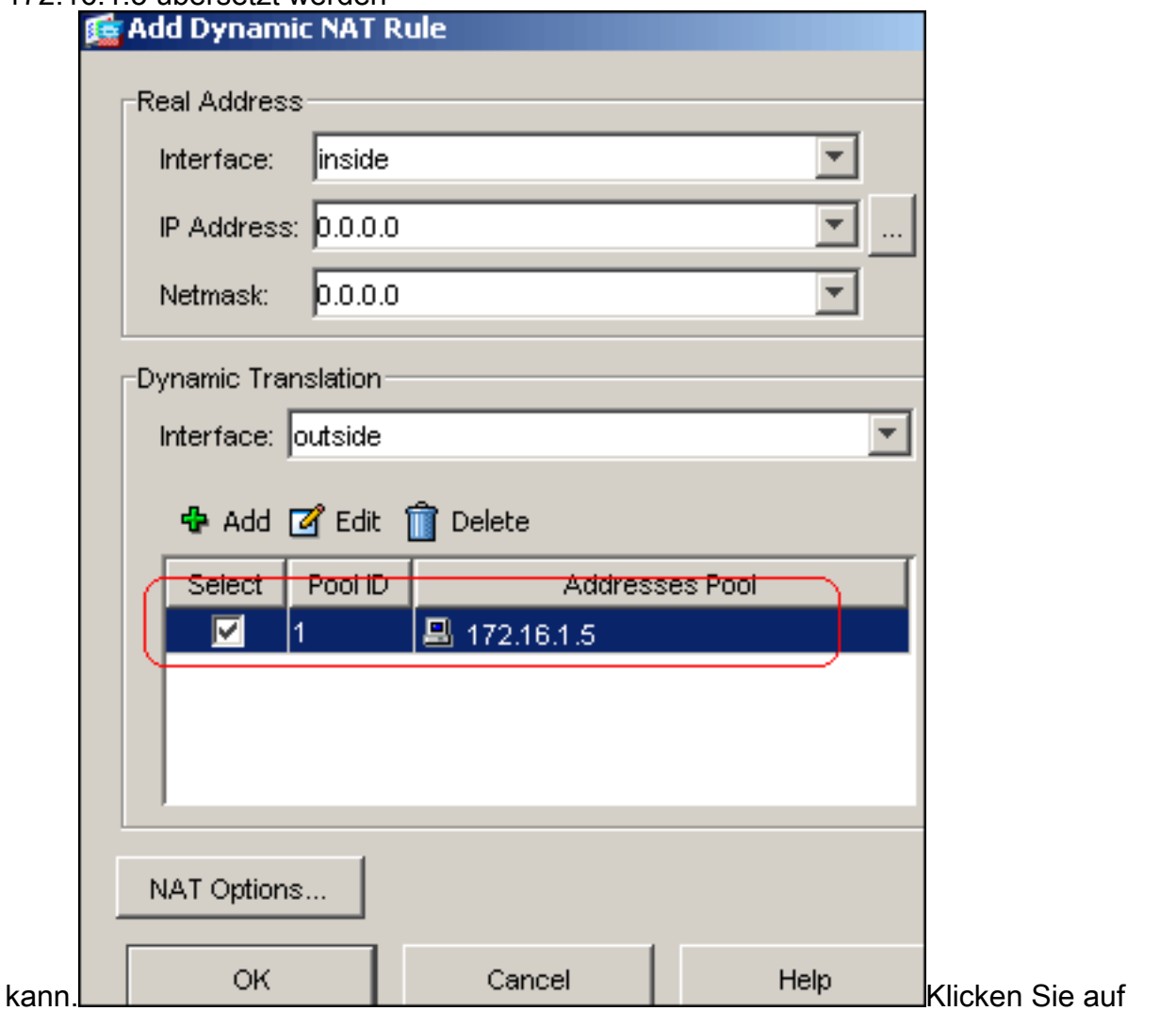

OK.Wählen Sie Configuration > NAT > Add > Add Dynamic NAT Rule (Konfiguration > NAT > Hinzufügen > Dynamische NAT Rule (NAT hinzufügen), damit der Datenverkehr aus dem externen Netzwerk 192.168.10.0 mithilfe der externen IP-Adresse 172.16.1.5 übersetzt

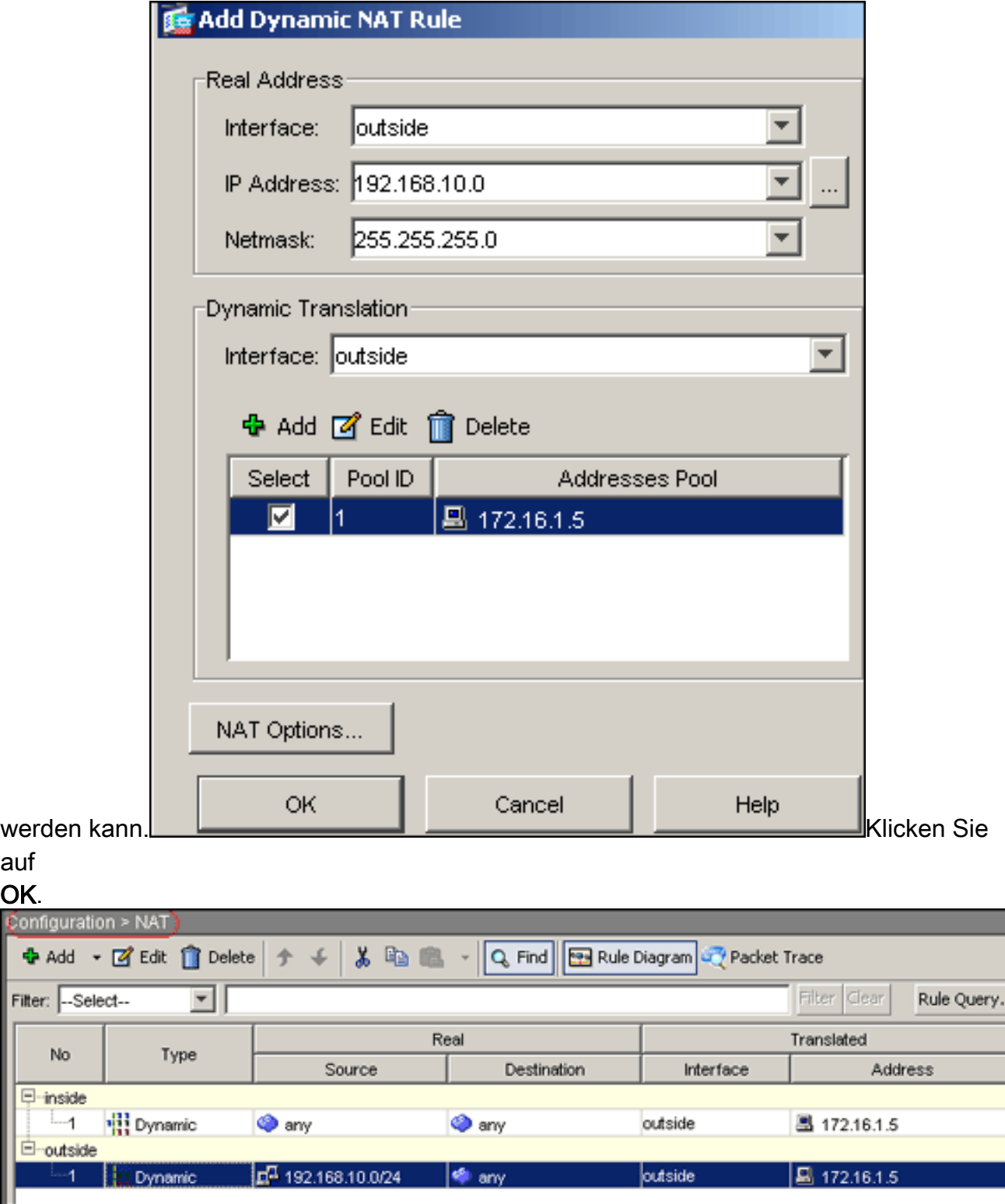

Klicken Sie auf Übernehmen.Hinweis: Nachfolgend sind die entsprechenden CLI-Konfigurationsbefehle aufgeführt:

## <span id="page-13-0"></span>CLI-Konfiguration für ASA 7.2(2)

## Cisco ASA 7.2(2)

```
ciscoasa#show running-config
: Saved
:
ASA Version 7.2(2)
!
```

```
hostname ciscoasa
enable password 8Ry2YjIyt7RRXU24 encrypted
names
!
interface Ethernet0/0
 nameif inside
 security-level 100
 ip address 10.77.241.142 255.255.255.192
!
interface Ethernet0/1
 nameif outside
 security-level 0
 ip address 172.16.1.1 255.255.255.0
!
interface Ethernet0/2
 shutdown
 no nameif
 no security-level
 no ip address
!
interface Ethernet0/3
 shutdown
 no nameif
 no security-level
 no ip address
!
interface Management0/0
 shutdown
 no nameif
 no security-level
 no ip address
!
passwd 2KFQnbNIdI.2KYOU encrypted
ftp mode passive
same-security-traffic permit intra-interface
!--- Command that permits the SSL VPN traffic to enter
!--- and exit the same interface. access-list 100
extended permit icmp any any pager lines 24 mtu inside
1500 mtu outside 1500 ip local pool vpnpool
192.168.10.1-192.168.10.254
!--- The address pool for the SSL VPN Clients. no
failover icmp unreachable rate-limit 1 burst-size 1 asdm
image disk0:/asdm-522.bin no asdm history enable arp
timeout 14400 global (outside) 1 172.16.1.5
!--- The global address for Internet access used by VPN
Clients. !--- Note: Uses an RFC 1918 range for lab
setup. !--- Apply an address from your public range
provided by your ISP. nat (inside) 1 0.0.0.0 0.0.0.0
!--- The NAT statement to define what to encrypt !---
(the addresses from vpn-pool). nat (outside) 1
192.168.10.0 255.255.255.0
access-group 100 in interface outside
route outside 0.0.0.0 0.0.0.0 172.16.1.2 1
timeout xlate 3:00:00
timeout conn 1:00:00 half-closed 0:10:00 udp 0:02:00
icmp 0:00:02
timeout sunrpc 0:10:00 h323 0:05:00 h225 1:00:00 mgcp
0:05:00 mgcp-pat 0:05:0
```
timeout sip 0:30:00 sip\_media 0:02:00 sip-invite 0:03:00

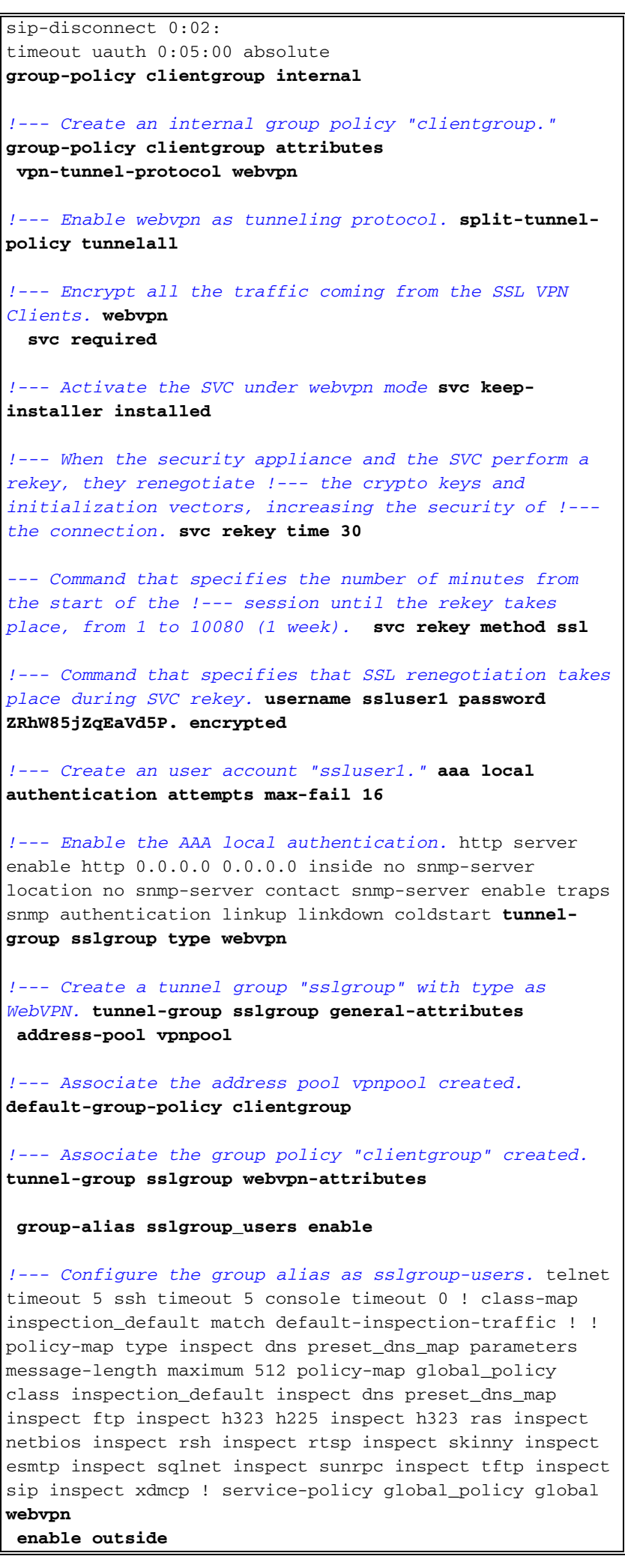

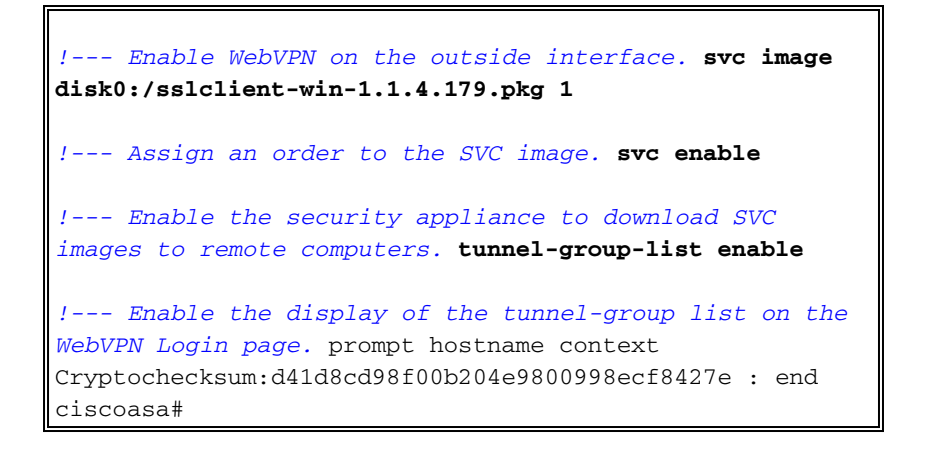

## <span id="page-16-0"></span>Einrichtung der SSL VPN-Verbindung mit SVC

Führen Sie diese Schritte aus, um eine SSL VPN-Verbindung mit ASA herzustellen.

Geben Sie im Adressfeld Ihres Webbrowsers die URL oder IP-Adresse für die WebVPN-1. Schnittstelle der ASA ein.Beispiel:

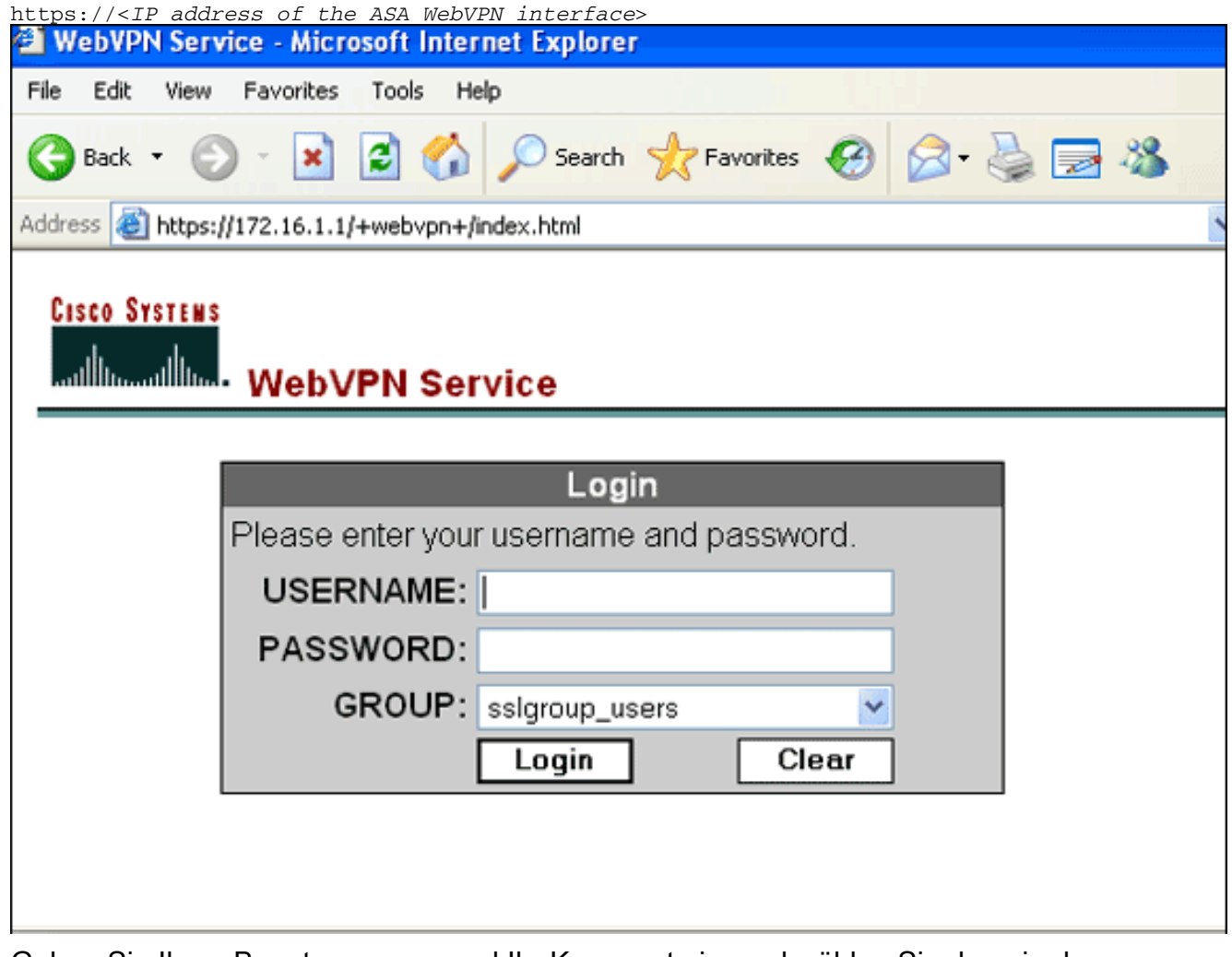

Geben Sie Ihren Benutzernamen und Ihr Kennwort ein, und wählen Sie dann in der 2.Dropdown-Liste "Gruppe" die gewünschte Gruppe

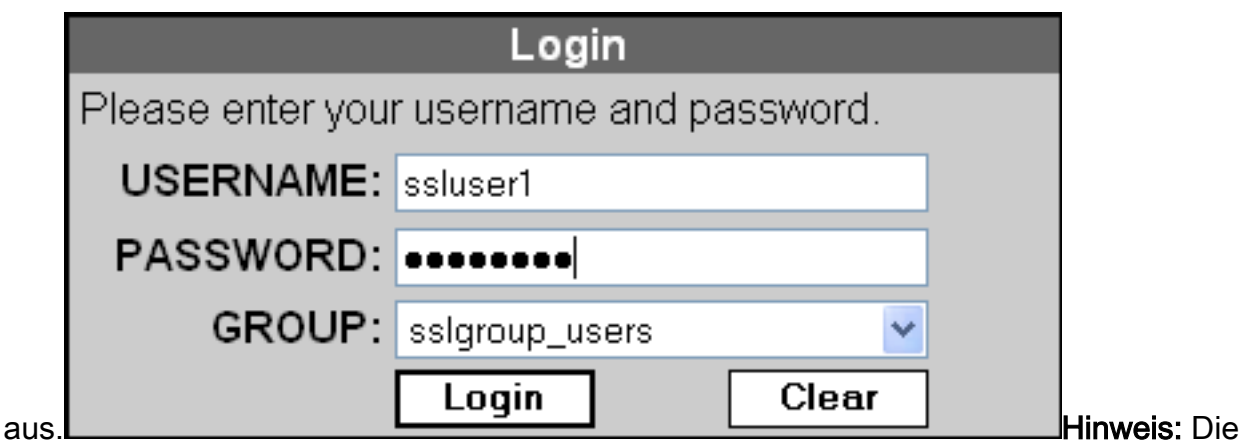

ActiveX-Software muss auf Ihrem Computer installiert sein, bevor Sie den SSL VPN-Client herunterladen.

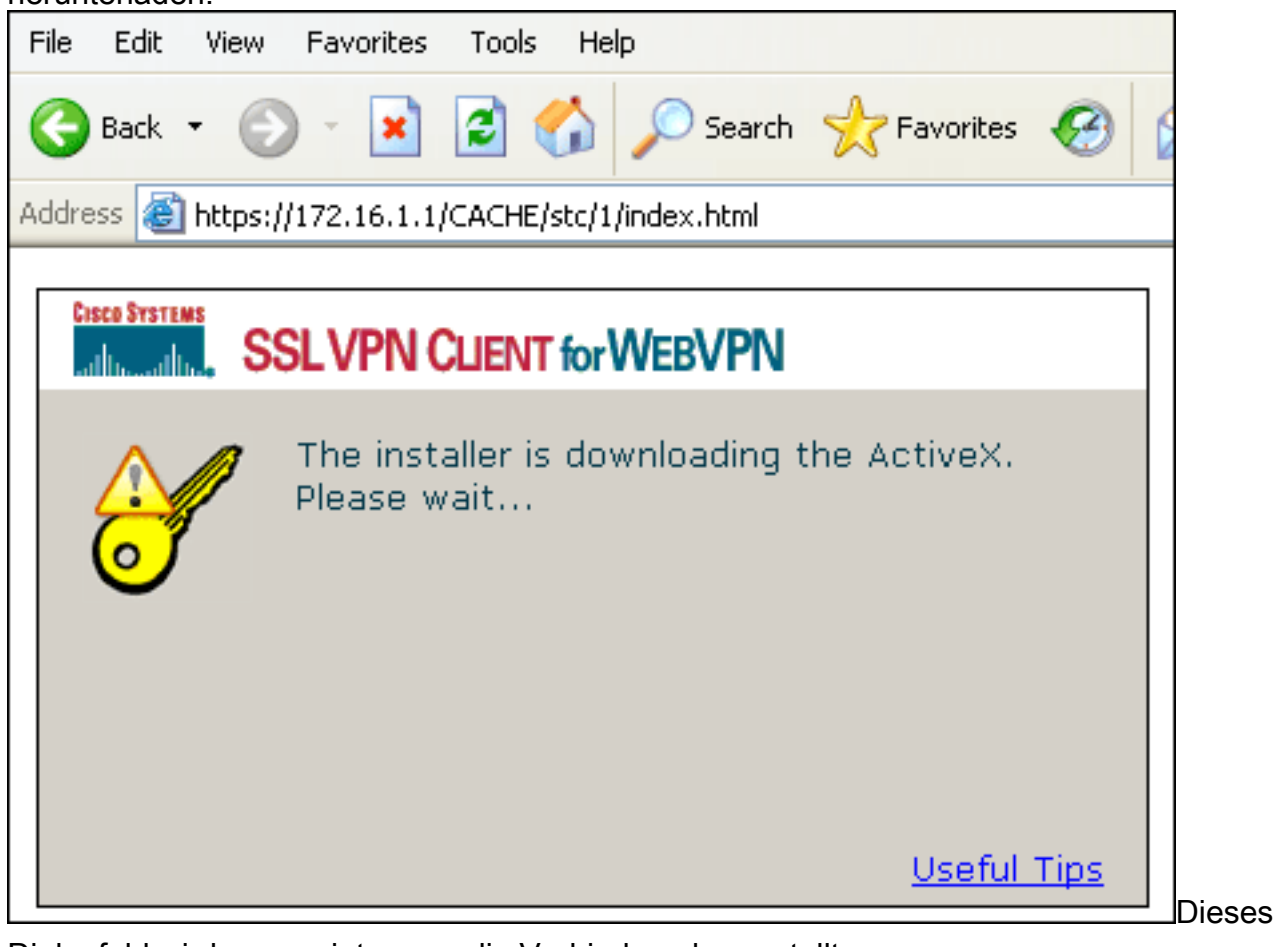

Dialogfeld wird angezeigt, wenn die Verbindung hergestellt

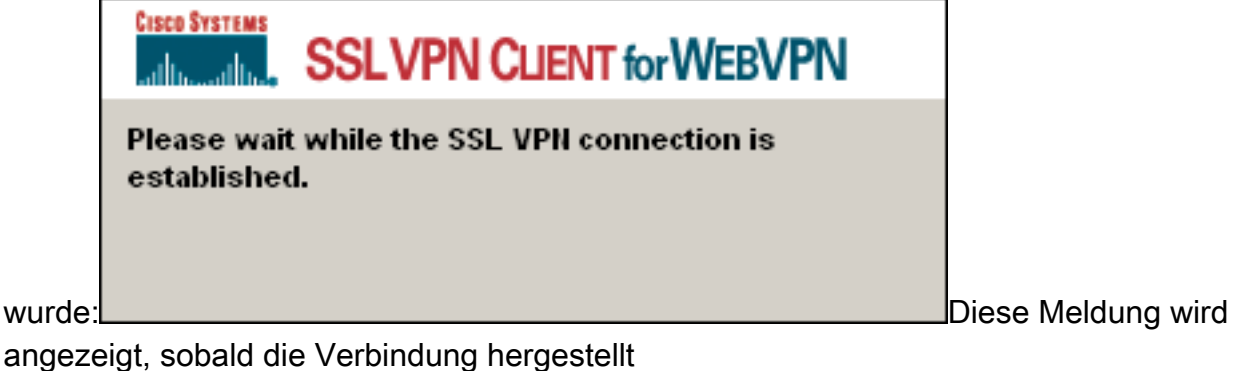

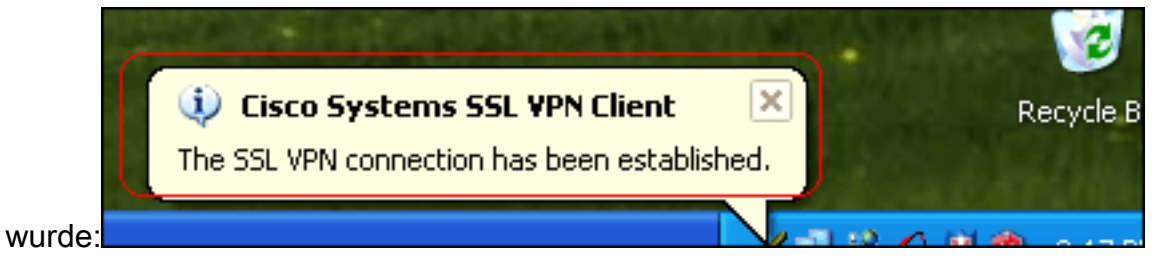

3. Doppelklicken Sie nach dem Herstellen der Verbindung auf das gelbe Symbol in der Taskleiste Ihres Computers.Das Dialogfeld Cisco Systems SSL VPN Client zeigt Informationen zur SSL-Verbindung

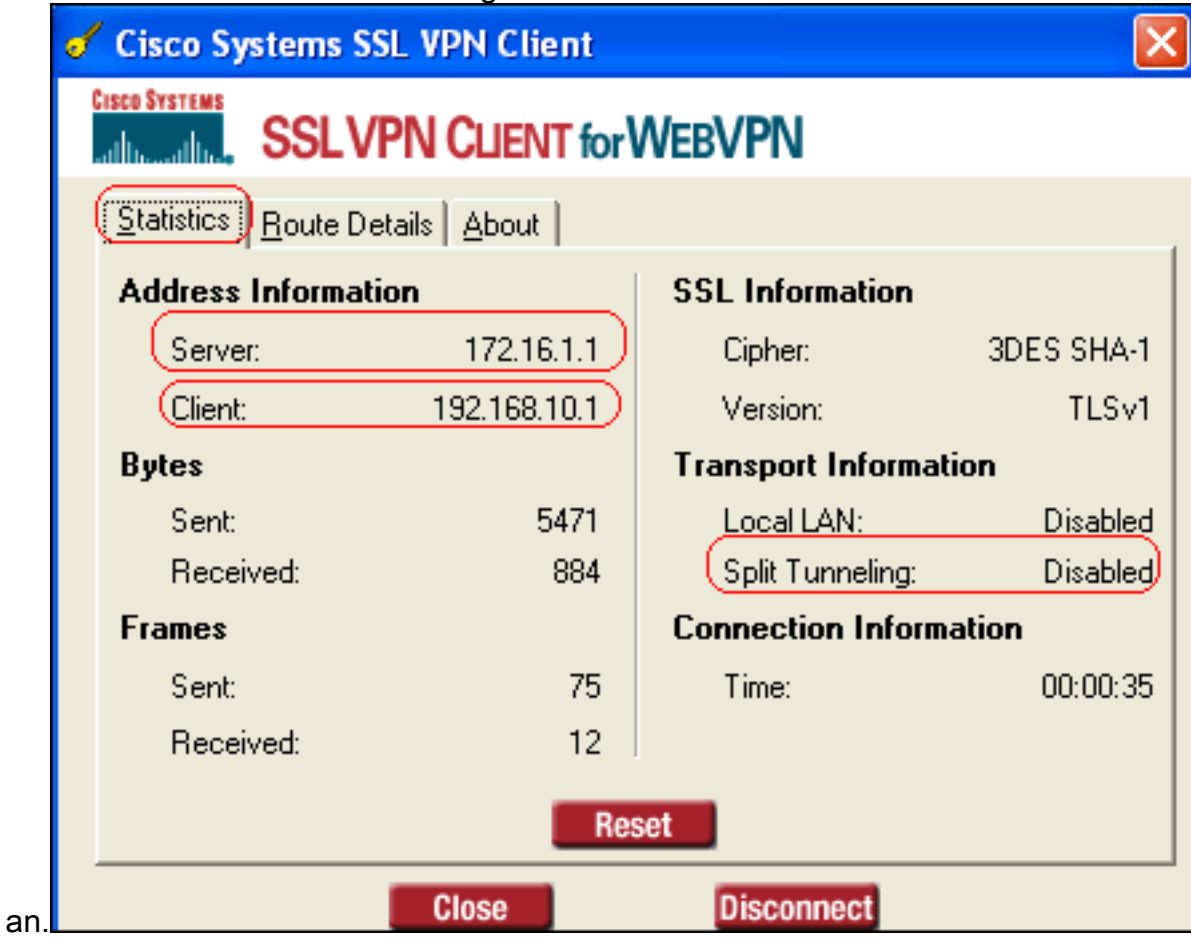

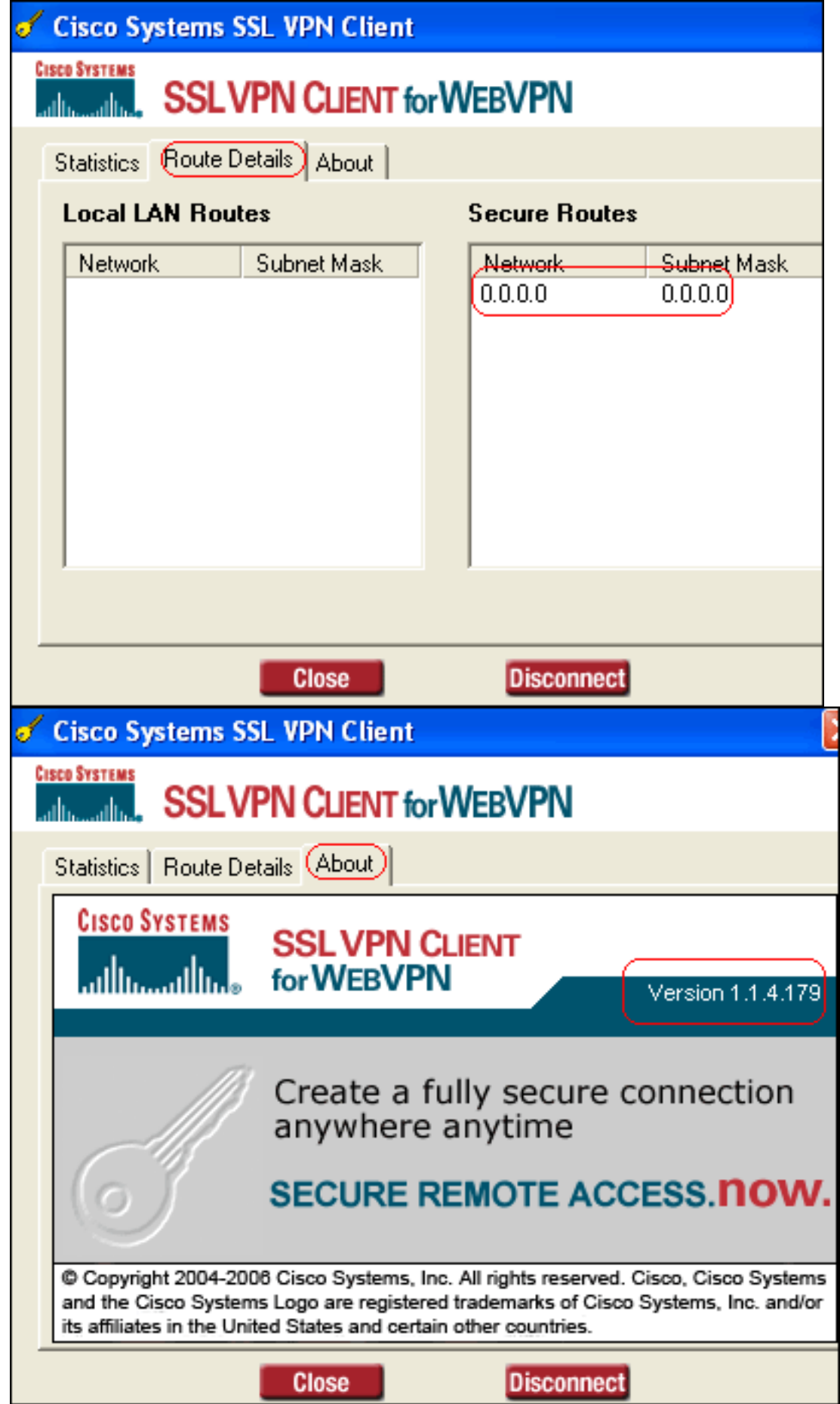

# <span id="page-19-0"></span>Überprüfen

In diesem Abschnitt überprüfen Sie, ob Ihre Konfiguration ordnungsgemäß funktioniert.

Das [Output Interpreter Tool](https://www.cisco.com/cgi-bin/Support/OutputInterpreter/home.pl) (nur [registrierte](//tools.cisco.com/RPF/register/register.do) Kunden) (OIT) unterstützt bestimmte show-Befehle. Verwenden Sie das OIT, um eine Analyse der Ausgabe des Befehls show anzuzeigen.

• show webvpn svc: Zeigt die im ASA-Flash-Speicher gespeicherten SVC-Images an. ciscoasa#**show webvpn svc**

```
1. disk0:/sslclient-win-1.1.4.179.pkg 1
  CISCO STC win2k+ 1.0.0
  1,1,4,179
  Fri 01/18/2008 15:19:49.43
```
- **1 SSL VPN Client(s) installed**
- show vpn-sessiondb svc: Zeigt Informationen über die aktuellen SSL-Verbindungen an. ciscoasa#**show vpn-sessiondb svc**

```
Session Type: SVC
```
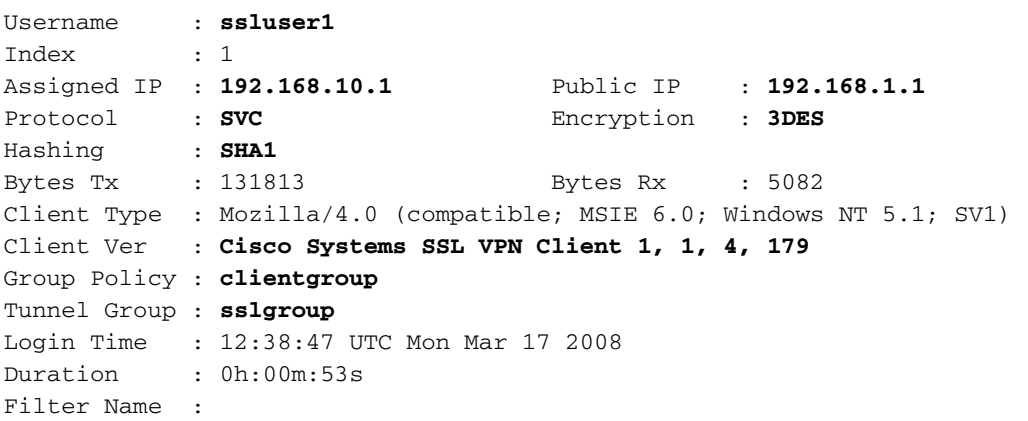

- show webvpn group-alias: Zeigt den konfigurierten Alias für verschiedene Gruppen an. ciscoasa#**show webvpn group-alias**
	- Tunnel Group: **sslgroup** Group Alias: **sslgroup\_users enabled**
- Wählen Sie im ASDM **Monitoring > VPN > VPN Statistics > Sessions aus**, um Informationen über die aktuellen WebVPN-Sitzungen in der ASA

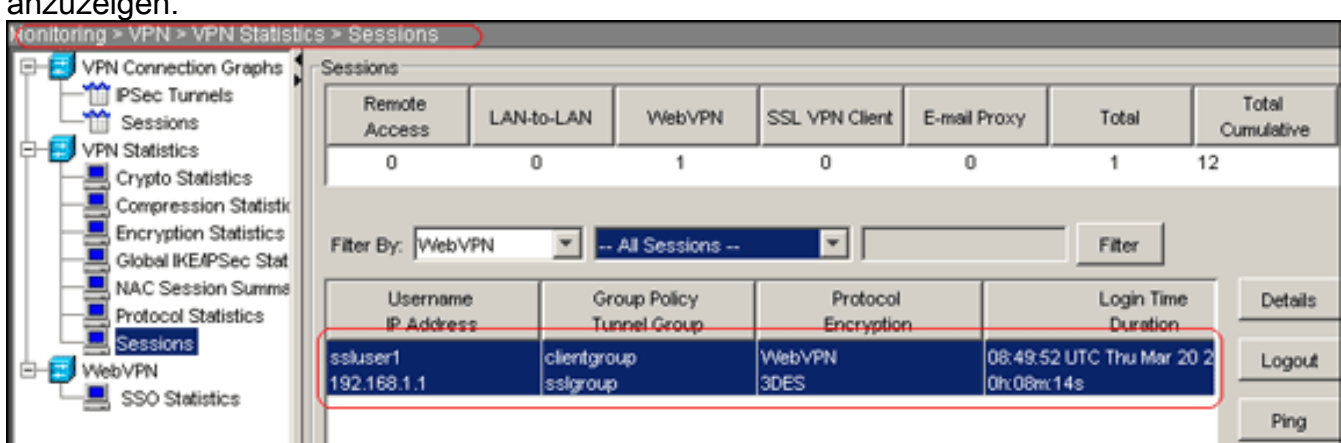

## <span id="page-20-0"></span>**Fehlerbehebung**

anzuzeigen.

Dieser Abschnitt enthält Informationen zur Fehlerbehebung in Ihrer Konfiguration.

• vpn-sessiondb-Protokollname <*Benutzername*> - Ermöglicht Ihnen, sich bei der SSL VPN-Sitzung für den angegebenen Benutzernamen abzumelden.

```
ciscoasa#vpn-sessiondb logoff name ssluser1
Called vpn_remove_uauIth: success!
webvpn_svc_np_tear_down: no ACL
NFO: Number of sessions with name "ssluser1" logged off : 1
```
Ebenso können Sie den Befehl vpn-sessiondb logoff svc verwenden, um alle SVC-Sitzungen zu beenden.Hinweis: Wenn der PC in den Standby- oder Ruhemodus wechselt, kann die SSL VPN-Verbindung beendet werden.

```
webvpn_rx_data_cstp
webvpn_rx_data_cstp: got message
SVC message: t/s=5/16: Client PC is going into suspend mode (Sleep, Hibernate, etc)
Called vpn_remove_uauth: success!
webvpn_svc_np_tear_down: no ACL
```
ciscoasa#**show vpn-sessiondb svc** INFO: There are presently no active sessions

• **Debug webvpn svc <1-255>**: Stellt die WebVPN-Ereignisse in Echtzeit zum Einrichten der

Sitzung bereit. Ciscoasa#**debug webvpn svc 7**

```
ATTR_CISCO_AV_PAIR: got SVC ACL: -1
webvpn_rx_data_tunnel_connect
CSTP state = HEADER_PROCESSING
http_parse_cstp_method()
...input: 'CONNECT /CSCOSSLC/tunnel HTTP/1.1'
webvpn_cstp_parse_request_field()
...input: 'Host: 172.16.1.1'
Processing CSTP header line: 'Host: 172.16.1.1'
webvpn_cstp_parse_request_field()
...input: 'User-Agent: Cisco Systems SSL VPN Client 1, 1, 4, 179'
Processing CSTP header line: 'User-Agent: Cisco Systems SSL VPN Client 1, 1, 4,
179'
Setting user-agent to: 'Cisco Systems SSL VPN Client 1, 1, 4, 179'
webvpn_cstp_parse_request_field()
...input: 'X-CSTP-Version: 1'
Processing CSTP header line: 'X-CSTP-Version: 1'
Setting version to '1'
webvpn_cstp_parse_request_field()
...input: 'X-CSTP-Hostname: tacweb'
Processing CSTP header line: 'X-CSTP-Hostname: tacweb'
Setting hostname to: 'tacweb'
webvpn_cstp_parse_request_field()
...input: 'X-CSTP-Accept-Encoding: deflate;q=1.0'
Processing CSTP header line: 'X-CSTP-Accept-Encoding: deflate;q=1.0'
webvpn_cstp_parse_request_field()
...input: 'Cookie: webvpn=16885952@10@1205757506@D4886D33FBF1CF236DB5E8BE70B1486
D5BC554D2'
Processing CSTP header line: 'Cookie: webvpn=16885952@10@1205757506@D4886D33FBF1
CF236DB5E8BE70B1486D5BC554D2'
Found WebVPN cookie: 'webvpn=16885952@10@1205757506@D4886D33FBF1CF236DB5E8BE70B1
486D5BC554D2'
WebVPN Cookie: 'webvpn=16885952@10@1205757506@D4886D33FBF1CF236DB5E8BE70B1486D5B
C554D2'
Validating address: 0.0.0.0
CSTP state = WAIT FOR ADDRESS
webvpn_cstp_accept_address: 192.168.10.1/0.0.0.0
CSTP state = HAVE_ADDRESS
No subnetmask... must calculate it
```
SVC: NP setup webvpn\_svc\_np\_setup SVC ACL Name: NULL SVC ACL ID: -1 SVC ACL ID: -1 vpn\_put\_uauth success! SVC: adding to sessmgmt SVC: Sending response CSTP state = **CONNECTED**

• Wählen Sie im ASDM Monitoring > Logging > Real-time Log Viewer > View (Überwachung > Anmeldung > Echtzeit-Protokollanzeige > Ansicht, um die Ereignisse in Echtzeit anzuzeigen. Diese Beispiele zeigen Sitzungsinformationen zwischen dem SVC 192.168.10.1 und dem Webserver 10.2.2.2 im Internet über ASA

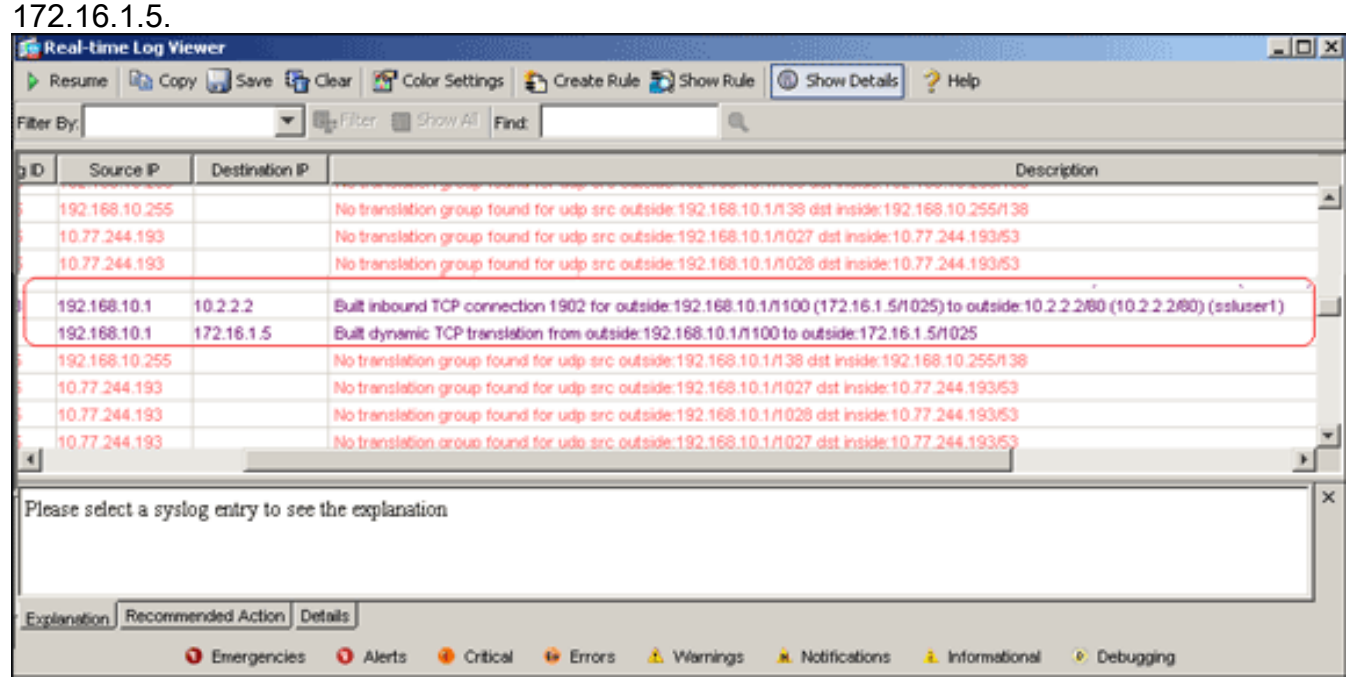

# <span id="page-22-0"></span>Zugehörige Informationen

- [Support-Seite für Cisco Adaptive Security Appliances der Serie 5500](//www.cisco.com/en/US/products/ps6120/tsd_products_support_series_home.html?referring_site=bodynav)
- [Beispiel für eine Stick-Konfiguration: PIX/ASA 7.x und VPN-Client für Public Internet VPN](//www.cisco.com/en/US/products/ps6120/products_configuration_example09186a00805734ae.shtml?referring_site=bodynav)
- [SSL VPN Client \(SVC\) auf ASA mit ASDM Konfigurationsbeispiel](//www.cisco.com/en/US/products/ps6120/products_configuration_example09186a008071c428.shtml?referring_site=bodynav)
- [Technischer Support und Dokumentation Cisco Systems](//www.cisco.com/cisco/web/support/index.html?referring_site=bodynav)